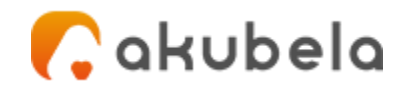

# **Akubela HyPanel Uživatelská příručka V2.3.3**

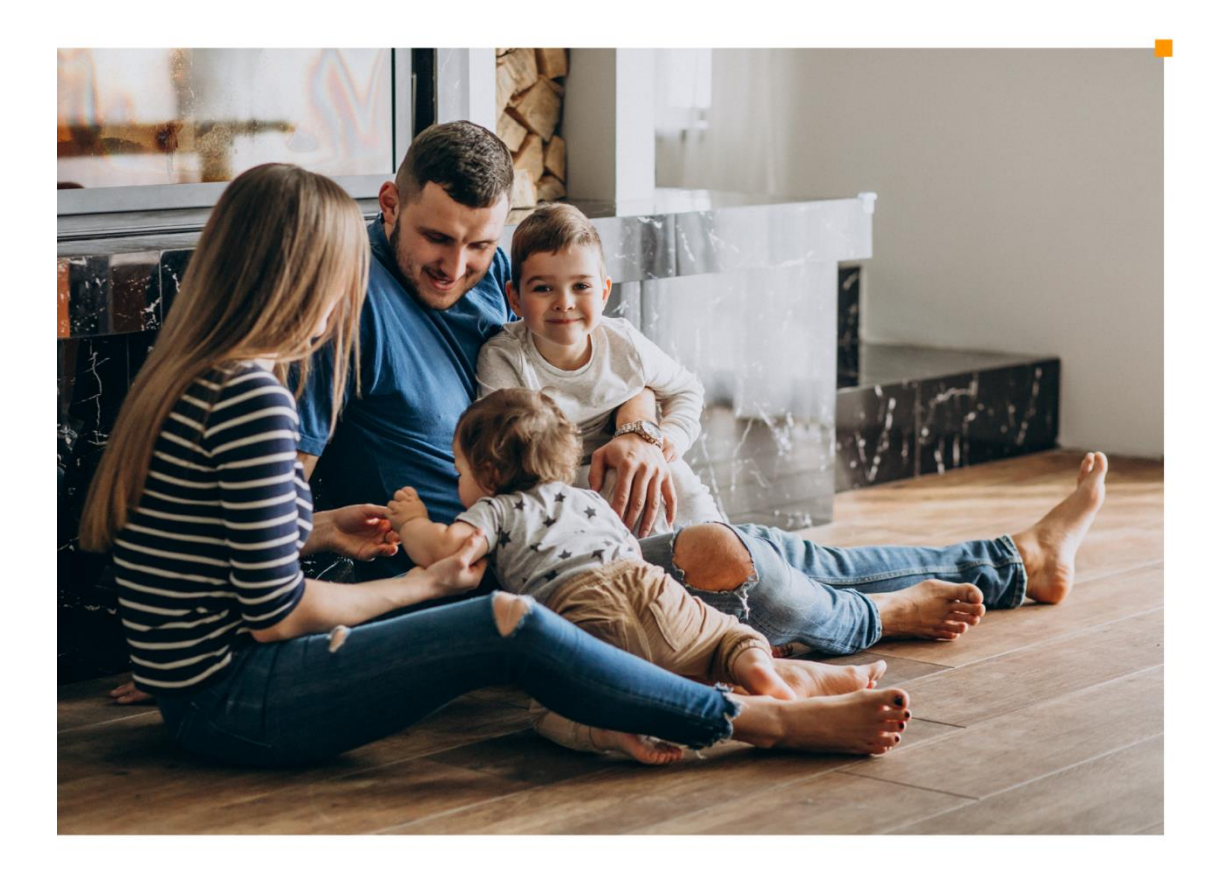

**Smarter Home** Sweeter Life

# **Úvod**

Tato příručka poskytuje přehled vlastností a funkcí Akubela HyPanel (**verze 51.1.25.10**).

## **Co je nového**

- V rámci stejné LAN může koexistovat více domácích center. V tomto případě lze jména rodin upravit pro snadné rozlišení a zařízení brány si mohou vybrat konkrétní rodinu, do které patří.
- Podpora přidání IR ovladačů Akubela pro ovládání infračervených klimatizací.
- Kompatibilní s chytrými zámky ZigBee, které poskytují funkce, jako je odemykání dveří, upozornění na zvonek, aktualizace firmwaru, dočasné klíče a historie používání.
- Podporuje širší škálu zařízení, včetně termostatů topení ZigBee, detektorů vzduchu a centrálních klimatizačních bran HVAC.

## **Než začnete**

Akubela vám umožňuje konfigurovat a ovládat váš domov pomocí zařízení HyPanel, uživatelského webového portálu a aplikace BelaHome, s připojením ke cloudu nebo bez něj.

Tato část objasňuje některé pojmy, se kterými se můžete v této příručce setkat: zařízení domácího centra, uživatelský webový portál a režim automatického zjišťování.

## **Co je domácí centrum**

Domácí centrum je hlavním ovládacím centrem pro všechna zařízení ve vaší domácnosti. Každé domácí centrum má online webové rozhraní pro pokročilé nastavení. Když je zařízení během počátečního nastavení označeno jako domovské centrum, stane se vaším primárním řídicím centrem s exkluzivními možnostmi. S domácím centrem a jeho uživatelským webovým rozhraním si můžete přizpůsobit svůj systém chytré domácnosti, mimo jiné:

- Spravujte účty všech členů rodiny.
- Vytvořte a přizpůsobte si své automatizační scény.
- Nakonfigurujte výchozí režimy zabezpečení a vytvořte vlastní režimy.
- Resetujte kód zapnutí/vypnutí a heslo PIN pro systémový zámek.
- Přizpůsobte funkce zobrazené na konkrétních panelech.

#### **Identifikujte určené domovské centrum**

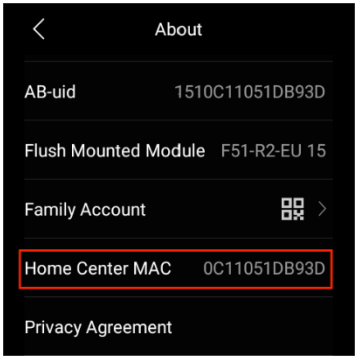

Chcete-li zjistit, které zařízení je domovským centrem v rámci rodiny, přejeďte prstem dolů od horního okraje libovolné obrazovky

HyPanel a potom klepněte na **> Nastavení systému > O > Home Center MAC** .

#### **Přihlášení do webového portálu uživatele**

Chcete-li se přihlásit k uživatelskému webovému portálu, proveďte jednu z následujících akcí podle stavu cloudového připojení zařízení domácího centra:

1. **Při připojení ke cloudu**. Přihlaste se k účtu správce rodiny na [https://my.akubela.com.](https://my.akubela.com/)

*Jak získat administrátorský účet? Viz zde.*

- 2. **Když se nelze spojít s cloudem**.
- Ujistěte se, že váš počítač a zařízení jsou ve stejné místní síti.
- Do prohlížeče zadejte IP adresu zařízení domácího centra.

http://192.168.2.38/loginView

• Přihlaste se pomocí účtu správce, jehož výchozí uživatelské jméno a heslo je *Admin888.*

Více se dozvíte na uživatelském webovém portálu.

### **Režimy použití**

Zařízení můžete používat s cloudovým připojením nebo bez něj, v závislosti na tom, jak je váš poskytovatel služeb nastaví.

#### **Režim automatického zjišťování**

Když je v počátečním nastavení vybrán režim automatického zjišťování, celý systém běží na stejné místní síti bez připojení ke cloudu. Tento režim automaticky seskupuje všechna zařízení HyPanel a dveřní telefony ve stejné síti do jedné rodiny. V tomto režimu zůstávají vaše data v zařízení, nikoli v cloudu, aby bylo zajištěno větší soukromí a zabezpečení.

Zařízení v režimu automatického zjišťování lze kdykoli připojit ke cloudu. Chcete-li to provést, kontaktujte svého poskytovatele služeb.

Pamatujte, že pokud používáte režim automatického zjišťování a nikdy nenavážete cloudové připojení, všechna zařízení ve vaší rodině nebudou moci přijímat aktualizace tlačené cloudovým serverem a nelze je vzdáleně ovládat pomocí aplikace BelaHome, která je v tomto případě omezena na použití v rámci místní síti.

#### **Cloudový režim**

Když váš poskytovatel služeb připojí vaše zařízení k internetové síti a během úvodního nastavení vybere instalační kód, všechna vaše zařízení budou připojena ke cloudu. V tomto případě všechna zařízení fungují s plnou funkčností, přijímají aktualizace tlačené cloudovým serverem a umožňují vzdálené ovládání prostřednictvím aplikace BelaHome.

Mějte prosím na paměti, že pokud zařízení připojená ke cloudu přepnou své síťové připojení z internetu na místní síť, následující funkce nebudou dostupné:

- Resetujte systémové zámky a aktivační kód prostřednictvím registrovaného e-mailu;
- Používejte aplikaci BelaHome, když je telefon připojen k internetu.

## **Začínáme**

## **Váš HyPanel**

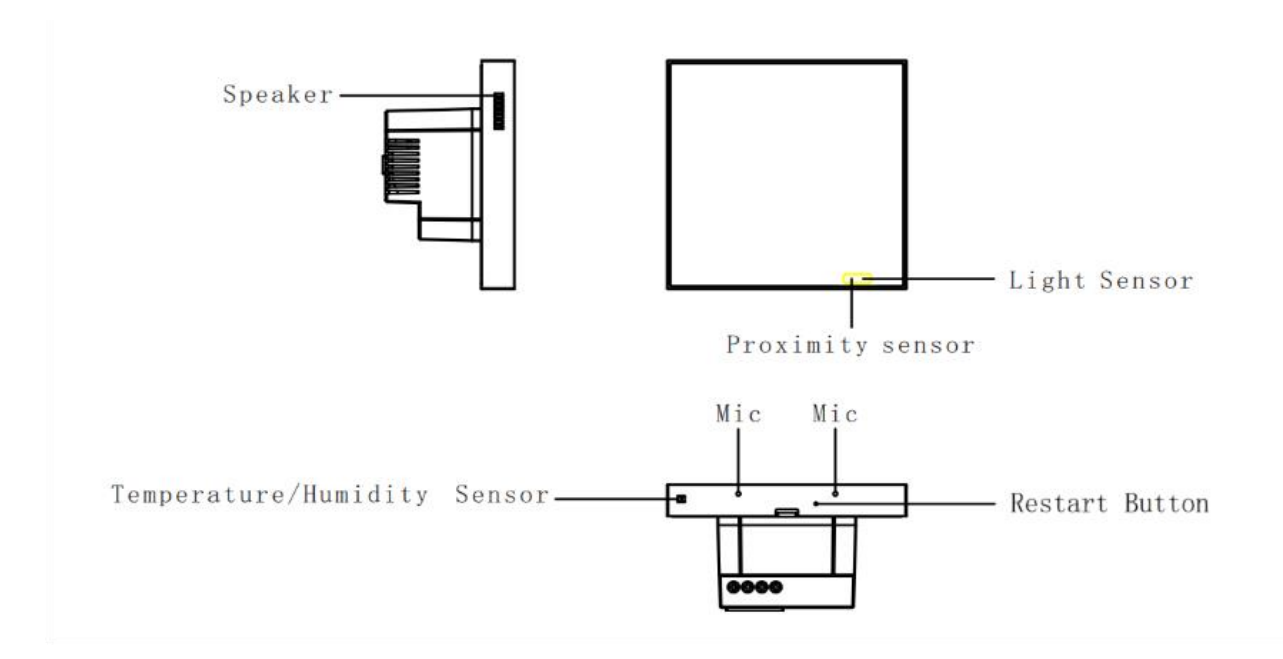

## **Rychlé ovládání**

Obrazovka rychlého ovládání se zobrazí pokaždé, když HyPanel probudíte.

#### **Styl tlačítka**

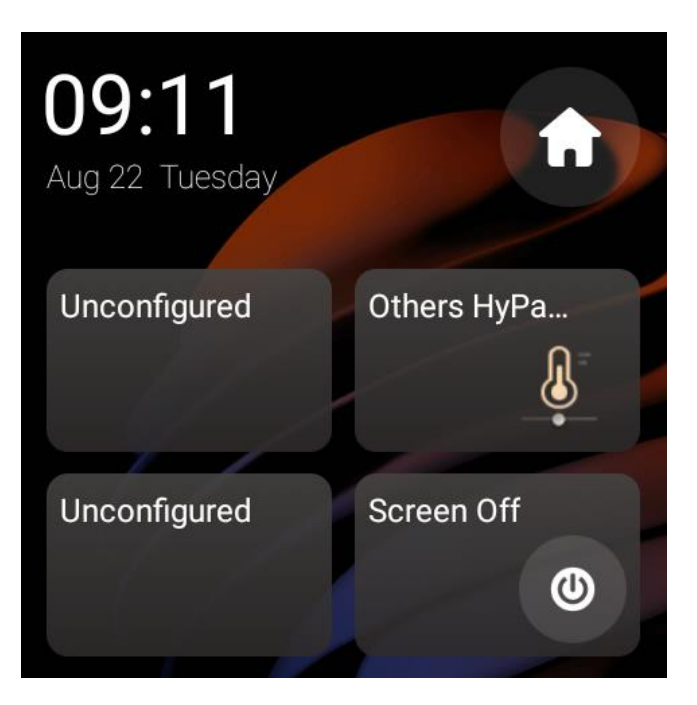

Tento čtyřtlačítkový styl je univerzální, vhodný pro všechny modely HyPanel. Umožňuje vám rychle ovládat požadovaná zařízení, scény nebo vypnout obrazovku.

Chcete-li tlačítka přizpůsobit, potáhněte z horního okraje libovolné obrazovky dolů a klepněte na  $\bullet$  > Nastavení systému > Ovládání pomocí tlačítek.

U nenakonfigurovaných tlačítek na ně jednoduše klepněte, abyste rychle získali přístup k nastavení ovládání tlačítek.

Chcete-li přesměrovat na domovskou obrazovku, klepněte na ikonu  $\blacksquare$  v pravém horním rohu.

#### **Styl termostatu**

Pokud je váš HyPanel model PS51-FANCOIL-EU, je vybaven exkluzivním výchozím ovládacím panelem termostatu.

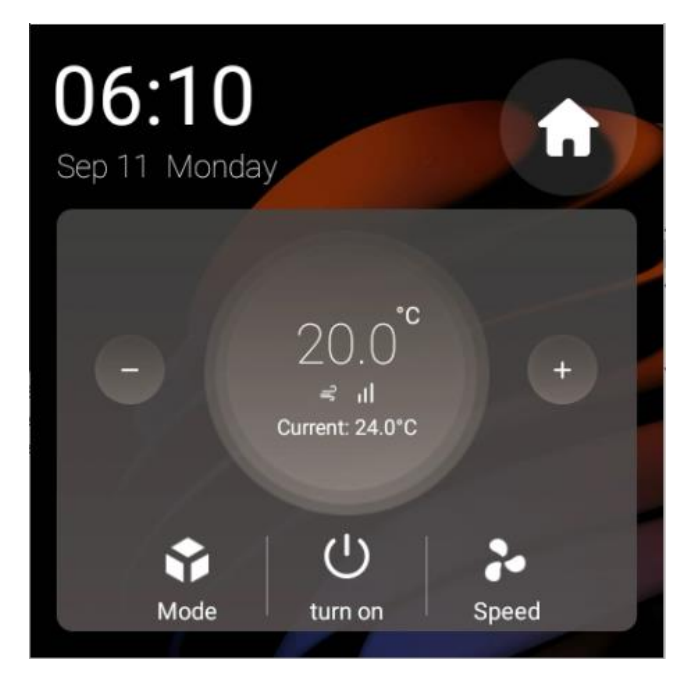

Můžete jej změnit na styl tlačítka klepnutím na **VI > Nastavení systému > Nastavení domovské stránky** .

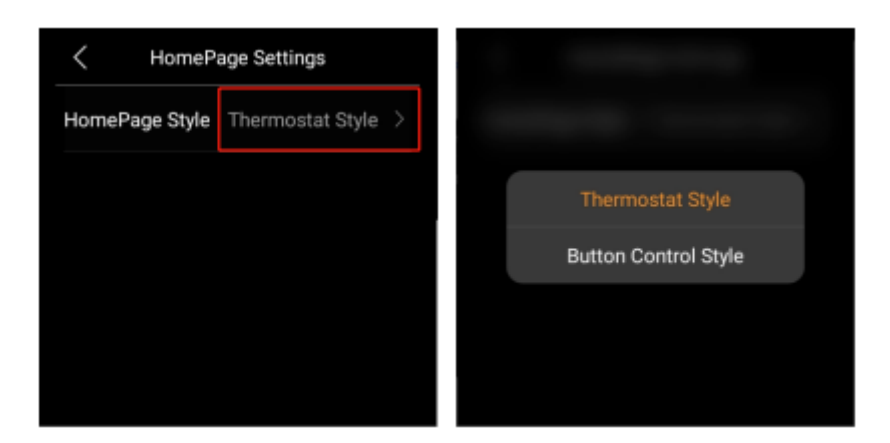

### **Ovládání gesty**

Verzi F51-R2-EU HyPanel lze připojit pomocí dvou relé, což vám umožní používat gesta prstů pro pohodlné ovládání z libovolné obrazovky:

- Chcete-li otevřít/zavřít relé 1, jednoduše přejeďte 2 prsty dolů.
- Chcete-li otevřít/zavřít relé 2, přejeďte 3 prsty dolů.

#### **POZNÁMKA:**

- Tato funkce nemůže fungovat, pokud jsou připojená relé stínící.
- Ovládání gesty se systémy chlazení/topení.
	- Pokud je relé 1 propojeno s chladičem nebo ohřívačem, použijte 2 prsty k ovládání přejetím dolů.
	- Když je relé 2 připojeno k chladiči nebo ohřívači, použijte 3 prsty pro ovládání přejetím dolů.
	- Pokud jsou obě relé 1 a relé 2 připojeny k chladičům a ohřívačům, spojí se do jednoho termostatu. Přejetím 2 prsty dolů otevřete/zavřete termostat; gesto 3 prstů není v tomto případě k dispozici. Váš obsah je zde

## Chcete-li zakázat ovládání gesty, přejděte na **OD** > Nastavení **systému > Gesto.**

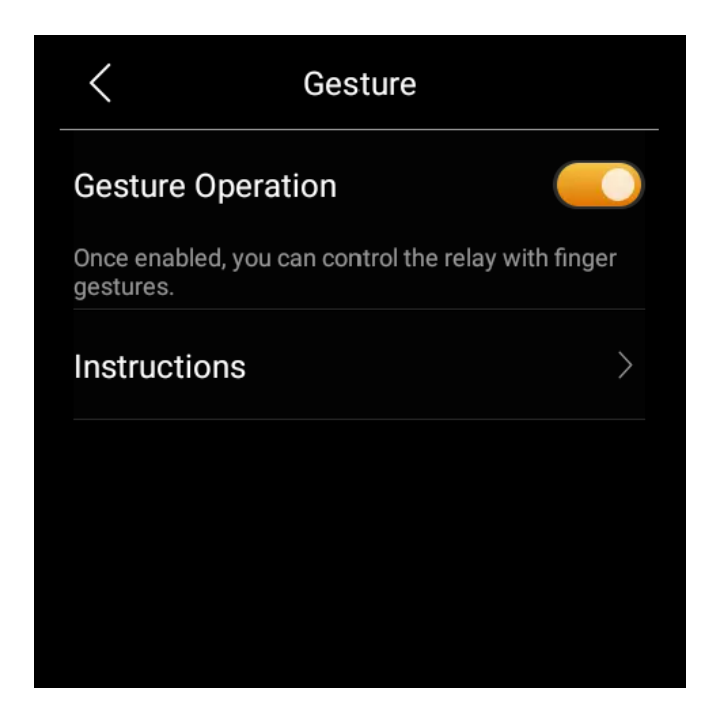

#### **Domovská obrazovka**

Ve výchozím nastavení se všechny karty funkcí zobrazují na domovské obrazovce. Můžete snadno přizpůsobit funkce zobrazené na [User web portal.](https://knowledge.akuvox.com/docs/features-and-functions-of-user-web-portal#personalize-onscreen-contents)

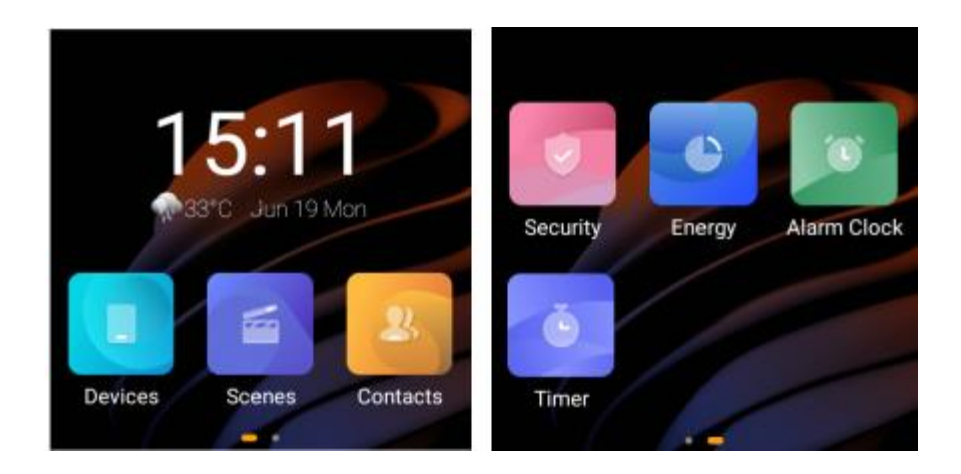

## **Kontrolní centrum**

Chcete-li otevřít ovládací centrum pro rychlé nastavení, přejeďte prstem dolů od horního okraje libovolné obrazovky.

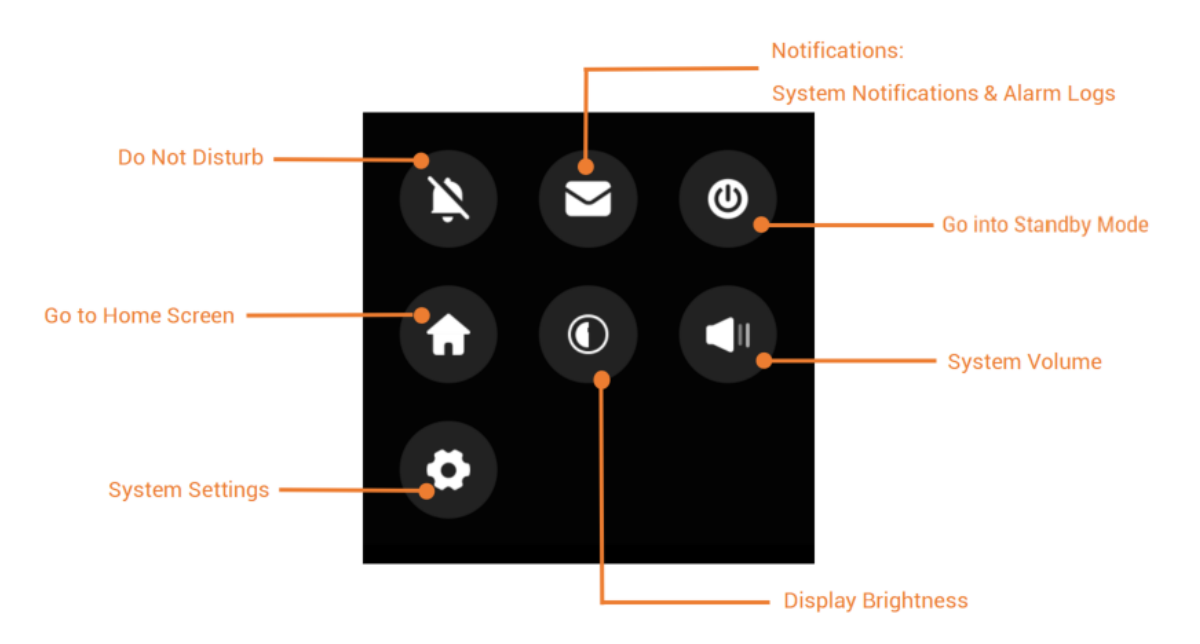

**TIP:** Chcete-li ztlumit zvuky upozornění a zabránit vyskakovacím oknům, jednoduše klepněte na  $\sum$  >  $\sum$ 

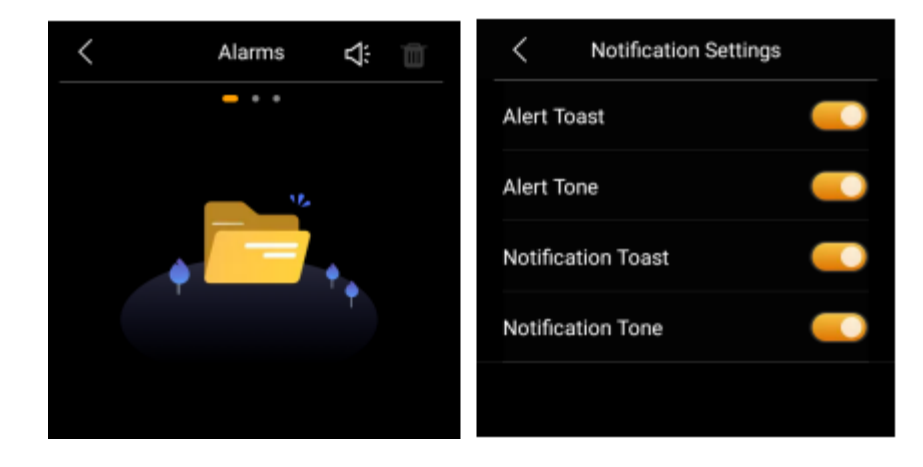

## **Zjistěte stav serveru**

Když zjistíte, že některé funkce nefungují, můžete nejprve zkontrolovat, zda je připojení k serveru normální.

- 1. Potáhněte prstem dolů od horního okraje libovolné obrazovky a klepněte na  $\bullet$  > Nastavení systému > **Stav připojení.**
- 2. Stav připojení k serveru se zobrazí uprostřed.
- Obrazovka s ikonou  $\delta$ ukazuje, že vaše zařízení je již připojeno k serveru.

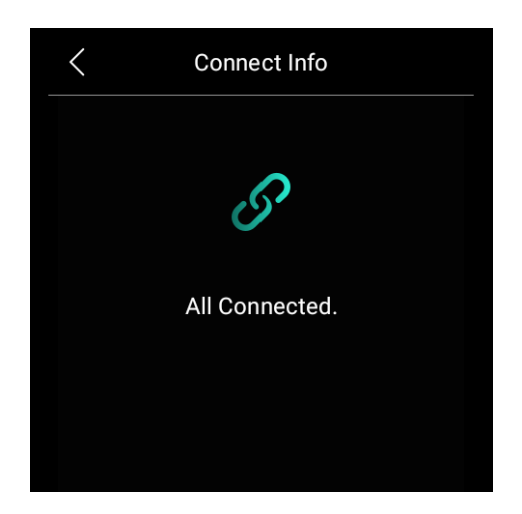

Pokud se zobrazí chyba připojení, požádejte o pomoc svého poskytovatele služeb nebo technický tým Akubela.

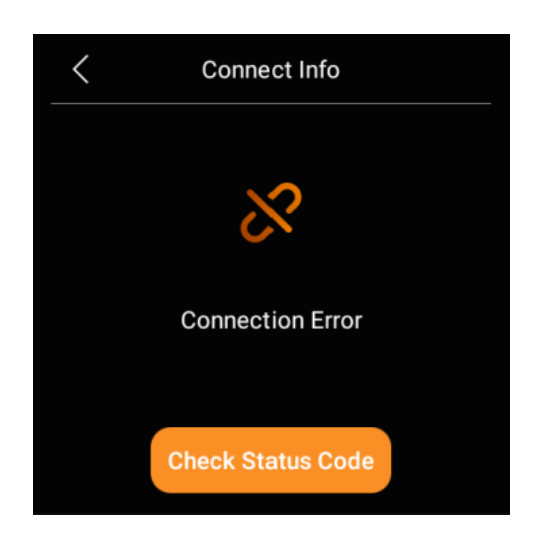

## **Přizpůsobte si svůj systém**

### **Připojit k internetu**

Síť je obvykle konfigurována poskytovatelem služeb během instalace. Síť Wi-Fi nebo připojení zařízení k místní síti (LAN) můžete kdykoli upravit, uvědomte si, že to může ovlivnit určité funkce. Chcete-li zajistit nepřetržitý řádný provoz, před provedením jakýchkoli změn sítě se obraťte na svého poskytovatele služeb.

#### **POZNÁMKA:**

Všechny panely v rodině by měly být ve stejné místní síti, aby byla zajištěna správná komunikace. Pokud potřebujete používat SIP volání a funkci dálkového ovládání aplikace BelaHome, panely musí být připojeny ke cloudu a internetu.

#### **Změňte svou síť Wi-Fi**

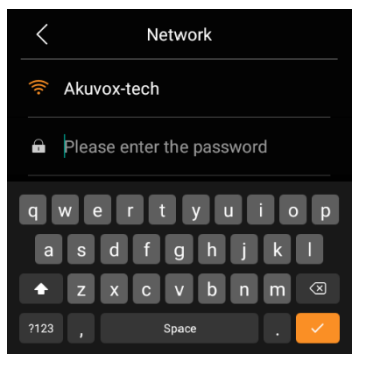

- 1. Potažením dolů z horního okraje libovolné obrazovky otevřete Ovládací centrum a klepněte na  $\bullet$  > Wi-Fi.
- 2. Vyberte síť, ke které se chcete připojit.
- 3. V případě potřeby zadejte heslo a klepněte na **> Připojit**.

Chcete-li zobrazit adresu IP připojené sítě, klikněte na ikonu

v pravém horním rohu.

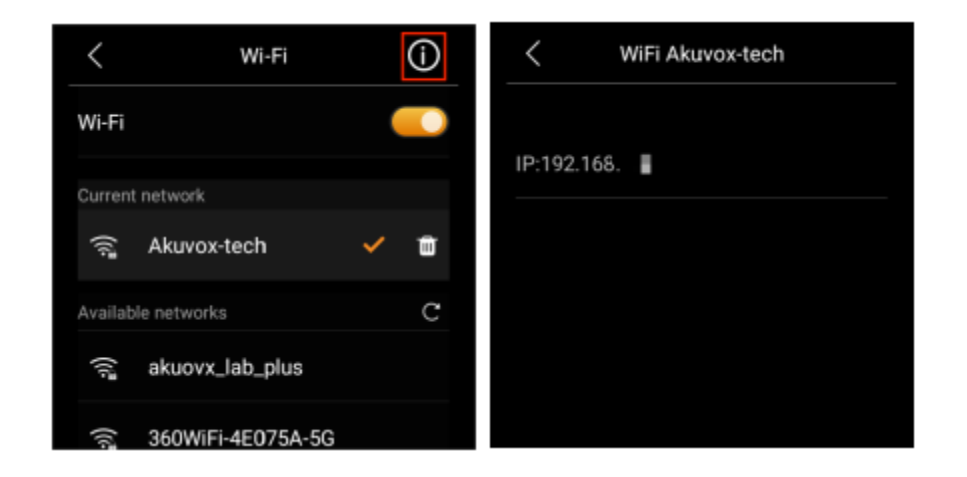

### **Nakonfigurujte síť LAN**

V případě potřeby můžete nakonfigurovat síť LAN.

1. Potažením dolů od horního okraje libovolné obrazovky

otevřete Ovládací centrum a klepněte na  $\Box$ **Ethernet**.

- 2. V zobrazení sítě proveďte libovolný z následujících úkonů:
- Zapněte funkci **DHCP** a zařízení bude automaticky přidělena IP adresa.

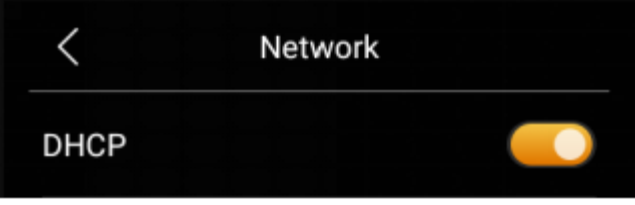

• Vypněte funkci DHCP a ručně zadejte IP adresu, masku podsítě, bránu, preferovaný server DNS a alternativní server DNS.

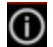

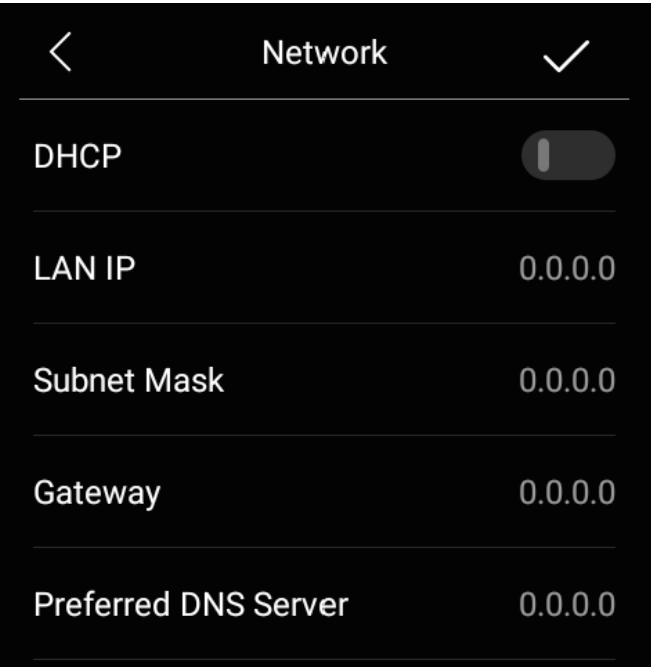

### **Přepněte HyPanel do pohotovostního režimu**

Chcete-li HyPanel rychle přepnout do pohotovostního režimu, přejeďte prstem dolů od horního okraje libovolné obrazovky a

otevřete Ovládací centrum a klepněte na  $\bigcirc$ .

Dobu, po kterou zařízení přejde do pohotovostního režimu, můžete upravit klepnutím na  $\bullet$  > Displej > Přejít do pohotovostního **režimu** . Pokud například zvolíte 1 minutu, HyPanel přejde do pohotovostního režimu po 1 minutě nečinnosti.

#### **Změňte nastavení spořiče obrazovky**

V Nastavení zobrazení můžete zapnout nebo vypnout spořič obrazovky a vybrat styl spořiče obrazovky.

1. Potáhněte prstem dolů od horního okraje libovolné obrazovky a potom klepněte na **WA** zobrazit.

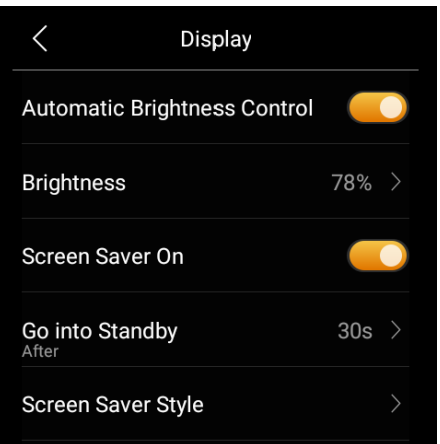

- 2. Proveďte některý z následujících kroků:
- Zapněte nebo vypněte přepínač vedle možnosti **Spořič obrazovky Zapnuto**.

Když je povoleno, HyPanel v pohotovostním režimu zobrazí fotografie a obrázky; při deaktivaci zůstane displej vypnutý.

• Vyberte styl spořiče obrazovky.

Pokud chcete přehrávat obrázky, vyberte z rozbalovací nabídky **Photo Wall .**

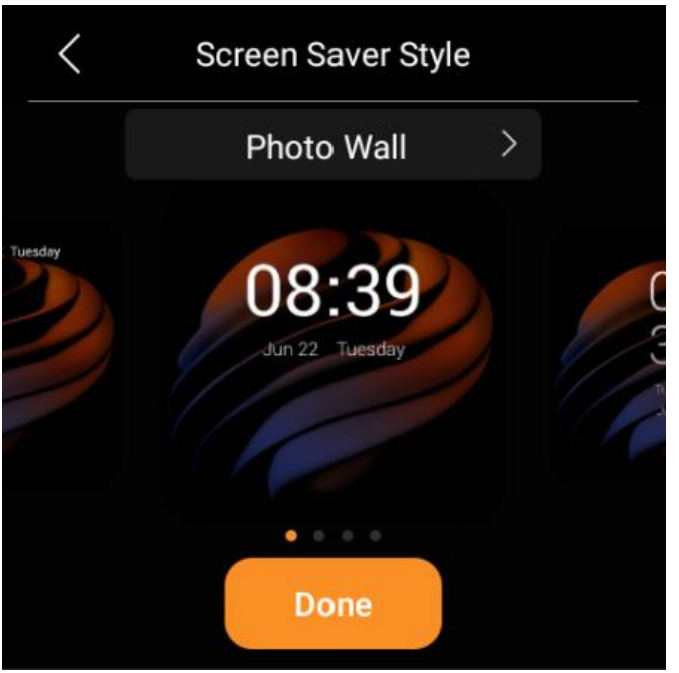

• Naplánujte automatické zapnutí spořiče obrazovky výběrem možnosti Časy spořiče obrazovky.

### **Nastavte režim Nerušit**

### **Chraňte svůj HyPanel**

Pro lepší zabezpečení použijte zámek obrazovky nebo zámek nastavení, abyste zabránili nechtěnému přístupu k vašemu zařízení nebo obrazovce nastavení.

#### **Nastavte zámek systému**

1. Přejetím prstem dolů od horního okraje libovolné obrazovky

otevřete Ovládací centrum a klepněte na  $\Omega$  > Zámek systému.

- 2. Proveďte některý z následujících kroků:
- Zapněte **Zámek obrazovky** a nastavte heslo vzoru pro odemknutí obrazovky, když ji probudíte, a postupujte podle pokynů na obrazovce.
- Zapněte **Zámek nastavení** , abyste zabránili nechtěnému přístupu na obrazovku Nastavení, a postupujte podle pokynů na obrazovce.

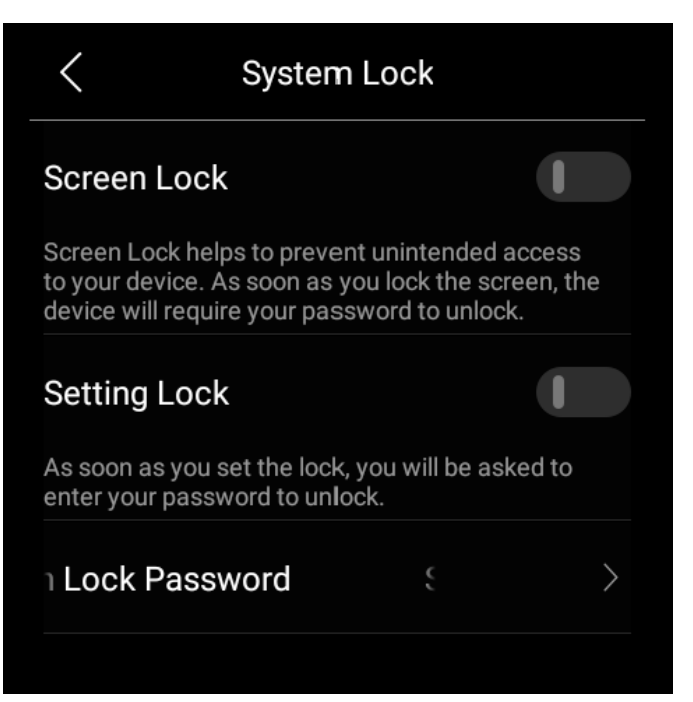

### **POZNÁMKA:**

Zámek obrazovky a Zámek nastavení sdílejí stejné heslo. Když jsou povoleny oba zámky, stačí pro přístup k zařízení a obrazovce Nastavení nakreslit heslo vzoru pouze jednou.

Chcete-li změnit heslo vzoru, na této obrazovce Zámek systému klepněte na **Nastavit heslo zámku obrazovky** , nakreslete aktuální vzor a poté nastavte nové heslo.

#### **Zapomenuté heslo**

Chcete-li vymazat zapomenuté aktuální heslo, klepněte na **Zapomenuté heslo** na obrazovce s požadovaným heslem a postupujte podle pokynů na obrazovce. Na základě stavu připojení ke cloudu jsou k dispozici dvě možnosti resetování.

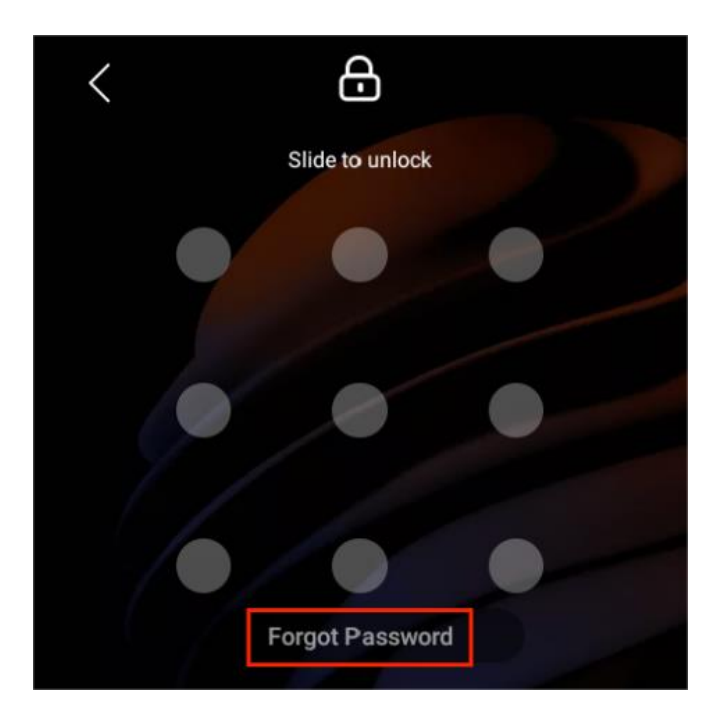

• Prostřednictvím resetovacího e-mailu

Pokud jste zaregistrovali účet správce a zajistili jste, že jsou zařízení připojena k internetu, po klepnutí na Zapomenuté heslo bude na emailovou adresu správce rodiny odeslán e-mail s obnovením hesla. Pro vymazání hesla postupujte podle přiložených pokynů.

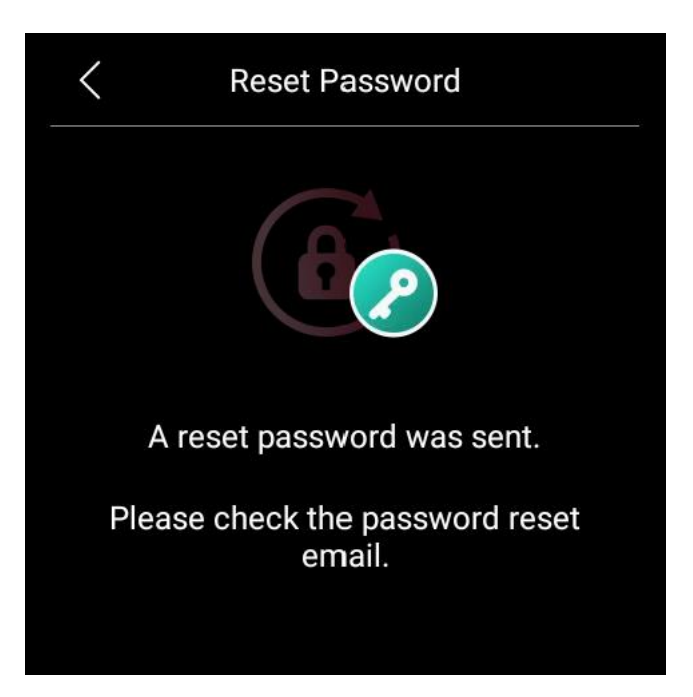

• Na uživatelském webovém portálu

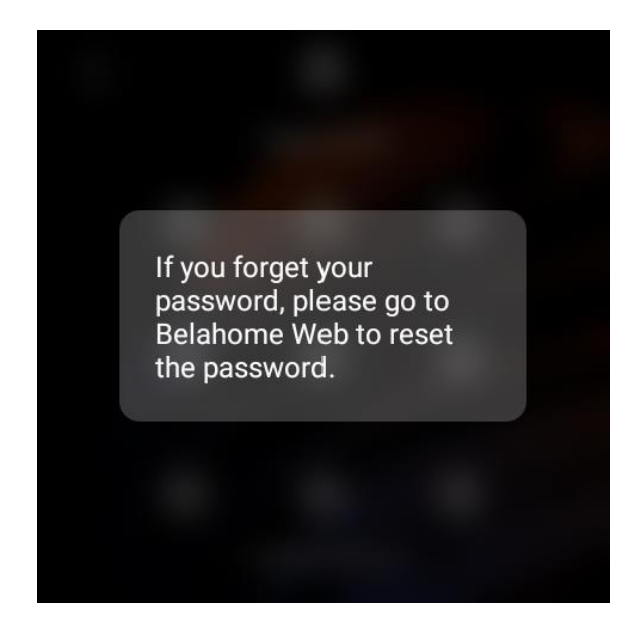

Navštivte webový portál uživatele, najděte konkrétní HyPanel a

klikněte na **> Resetovat > Resetovat heslo zámku obrazovky panelu** .

## **Správa zařízení**

### **Přidejte zařízení ZigBee**

HyPanel lze připojit k mnoha zařízením ZigBee, jako jsou senzory, nouzové tlačítko, IR ovladač, termostat, chytrý spínač a další. Můžete například přidat a namontovat CO senzor do vaší kuchyně pro identifikaci úniků oxidu uhelnatého.

#### **POZNÁMKA:**

Přenosové vzdálenosti signálu ZigBee se mohou lišit podle charakteristik prostředí a dalších. Pro optimální výkon přidejte zařízení ZigBee do HyPanelu ve stejné místnosti.

#### **Přepněte Zařízení do režimu párování**

Před spárováním zařízení ZigBee s HyPanelem byste měli vědět, jak je uvést do režimu párování. Zde jsou nějaké příklady.

U zařízení, která nejsou uvedena níže, nahlédněte do jejich příruček.

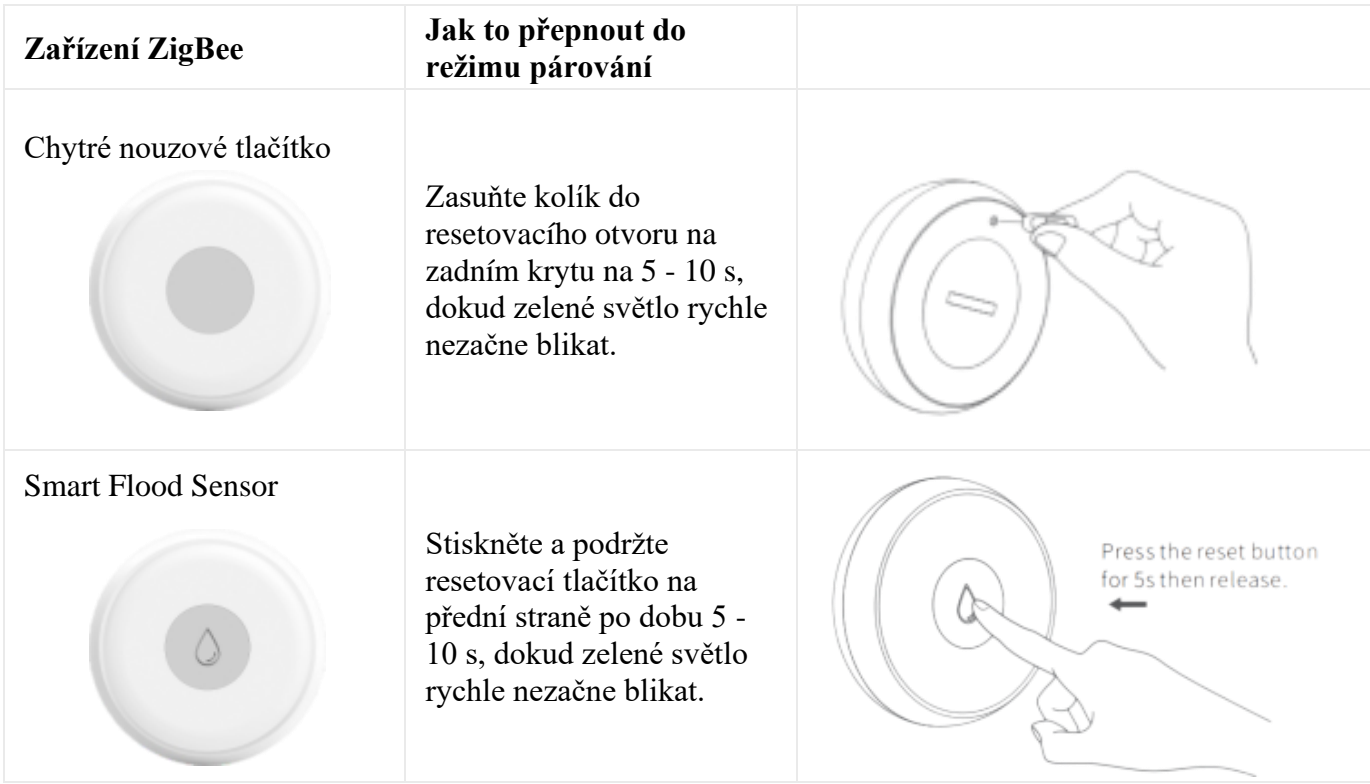

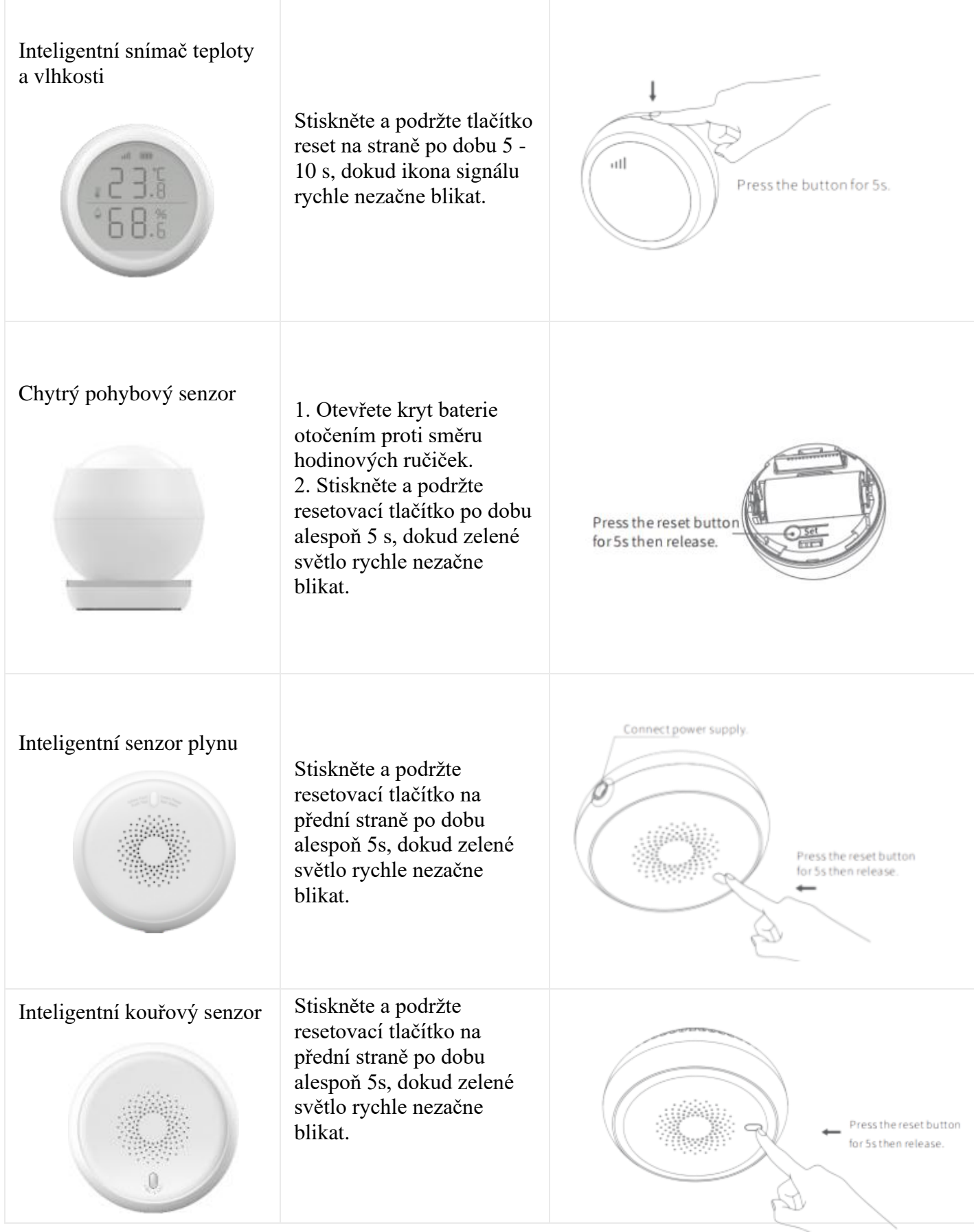

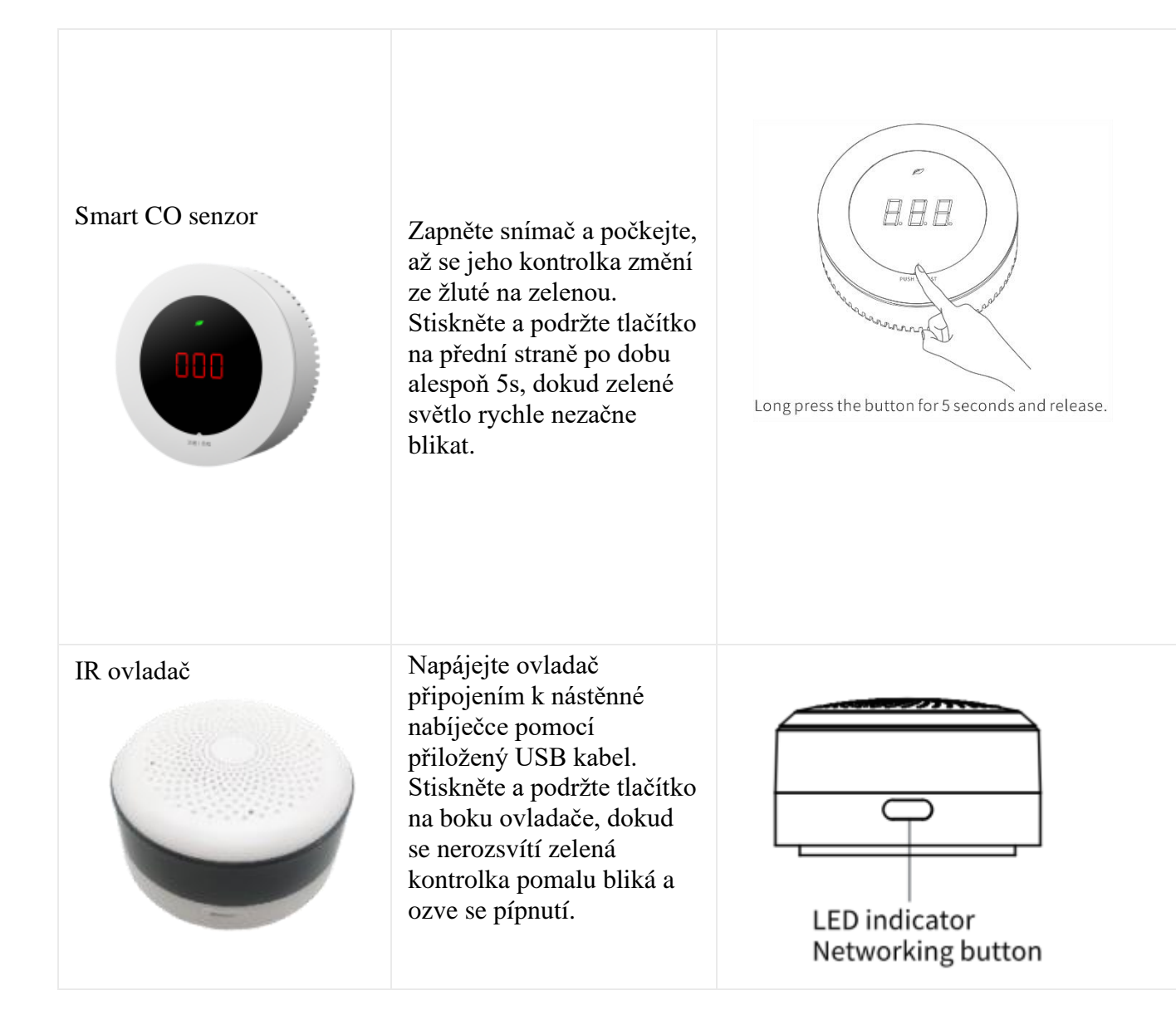

#### **Spárujte zařízení s HyPanel**

1. Vyberte Zařízení **de lachou** a klepněte na ikonu Přidat (+ v pravém horním rohu. HyPanel poté vyhledá zařízení v okolí.

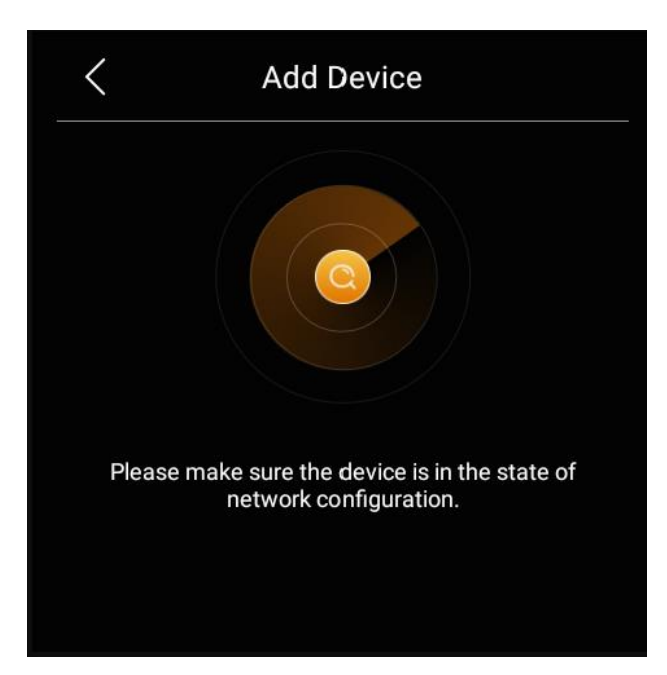

- 2. Umístěte zařízení ZigBee, které chcete přidat, do režimu párování.
- 3. Na obrazovce se zobrazí hledané zařízení. Vyberte ji a klepněte na **Další**.

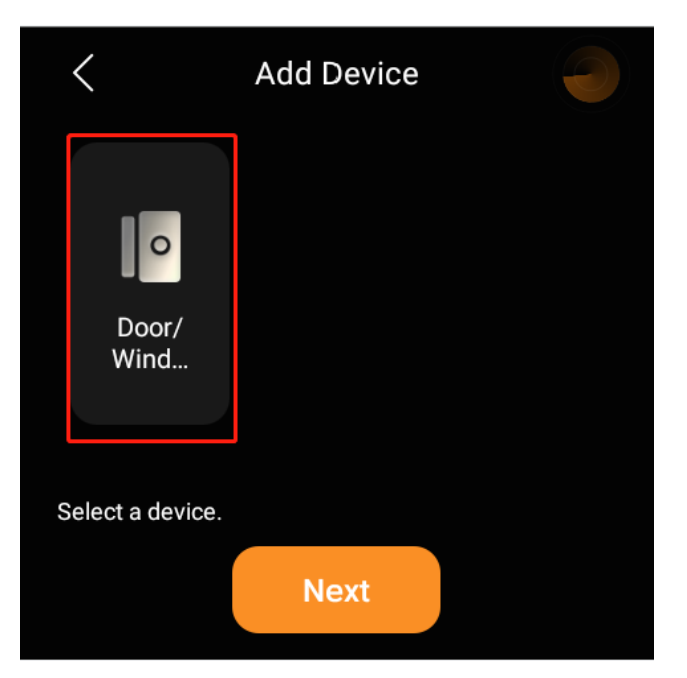

#### **POZNÁMKA:**

Pokud se zařízení zobrazí jako Neznámé, můžete před pokračováním k dalšímu kroku nastavit jeho typ.

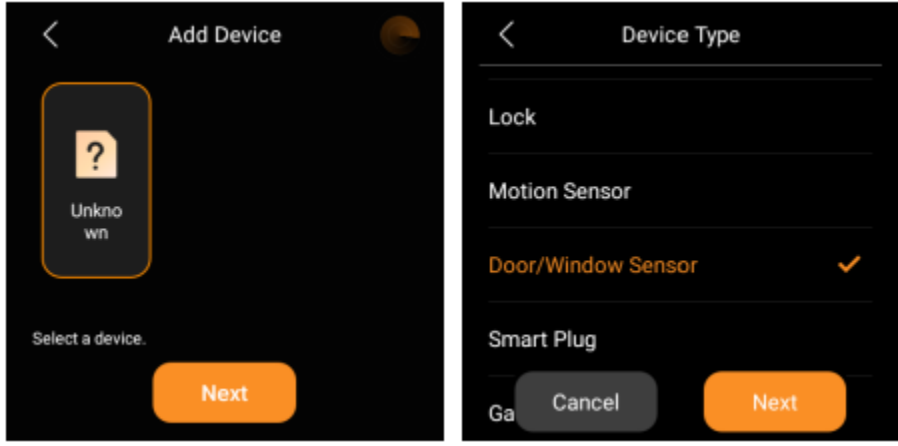

4. Pojmenujte zařízení a vyberte jeho umístění, klepněte na **Hotovo** > **Další**.

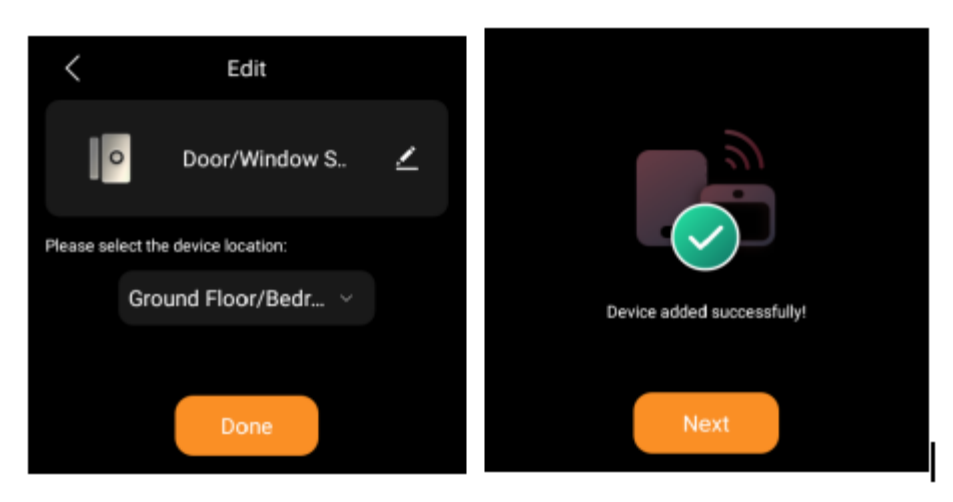

5. Nově přidané zařízení se zobrazí jak na všech zařízeních, tak na obrazovce konkrétního umístění.

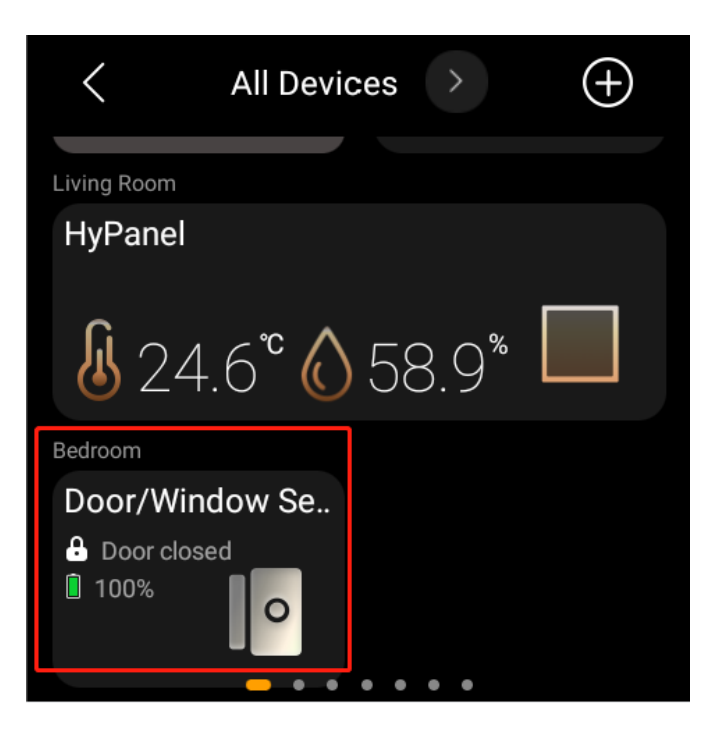

*Zde* se také můžete dozvědět více o tom, jak odstranit přidaná zařízení ZigBee z [user web portalo](https://knowledge.akuvox.com/docs/features-and-functions-of-user-web-portal#add-zigbee-devices) nebo [BelaHome app.](https://knowledge.akuvox.com/docs/belahomeappuserguide#add-devices)

### **Přidejte zařízení pro chytrou domácnost třetích stran**

Zařízení pro chytrou domácnost třetích stran, jako jsou Philips Hue, Ring Video Doorbell, Ecobee termostat, Lutron Caseta, TP-Link kasa, Sonos a další, lze přidávat nebo odebírat na uživatelském webovém portálu nebo prostřednictvím aplikace BelaHome.

Chcete-li přidat zařízení, postupujte podle některého z pokynů:

- Použitím [BelaHome app;](https://knowledge.akuvox.com/docs/belahomeappuserguide#appendix-add-thirdparty-devices-via-belahome)
- N[auser web portal.](https://knowledge.akuvox.com/docs/features-and-functions-of-user-web-portal#appendix-add-thirdparty-devices-on-user-web-portal)

Chcete-li odstranit zařízení, postupujte podle některého z následujících:

- Použitím [BelaHome app;](https://knowledge.akuvox.com/docs/belahomeappuserguide#remove-a-device)
- N[auser web portal.](https://knowledge.akuvox.com/docs/features-and-functions-of-user-web-portal#remove-added-devices)

### **Zkontrolujte, zda je zařízení připojeno**

Pokud dojde k poruchám, můžete zkontrolovat stav připojení zařízení.

1. Klepněte na **Zařízení** .

2. Zkontrolujte ikonu stavu vedle názvu zařízení. Když

uvidíte ikonu  $\mathcal{X}$ , znamená to, že zařízení je offline a nemůže fungovat. Připojená zařízení žádnou takovou ikonu nemají.

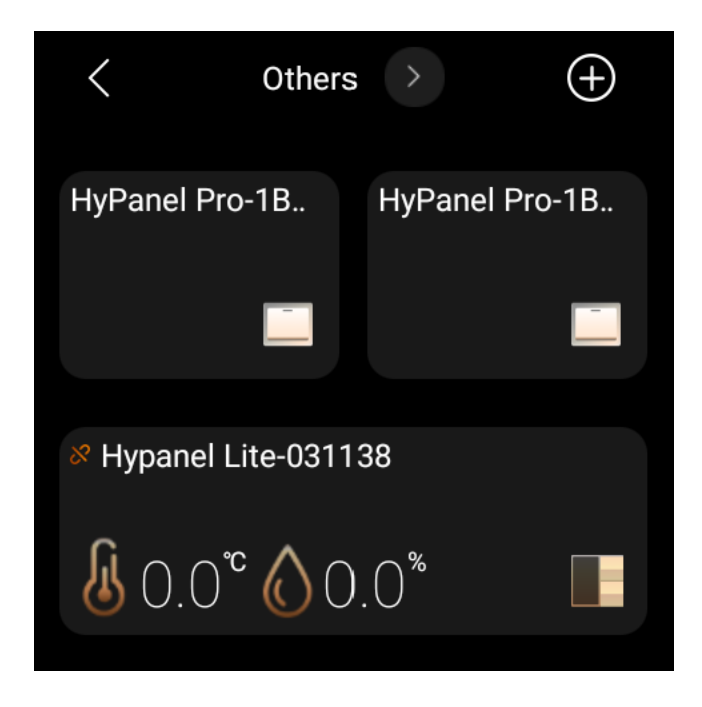

## **Podívejte se na historii spouštění senzorů a rozbočovačů**

Chcete-li zobrazit historii spouštění senzorů nebo provozní protokoly inteligentních zámků, postupujte takto:

Přejděte na **Zařízení** , klepněte na požadovaný senzor nebo rozbočovač a zobrazí se jeho protokoly.

Chcete-li odstranit konkrétní záznamy, jednoduše klepněte na

ikonu v pravém horním rohu, vyberte protokoly, které chcete odstranit, a klepněte na **Smazat** .

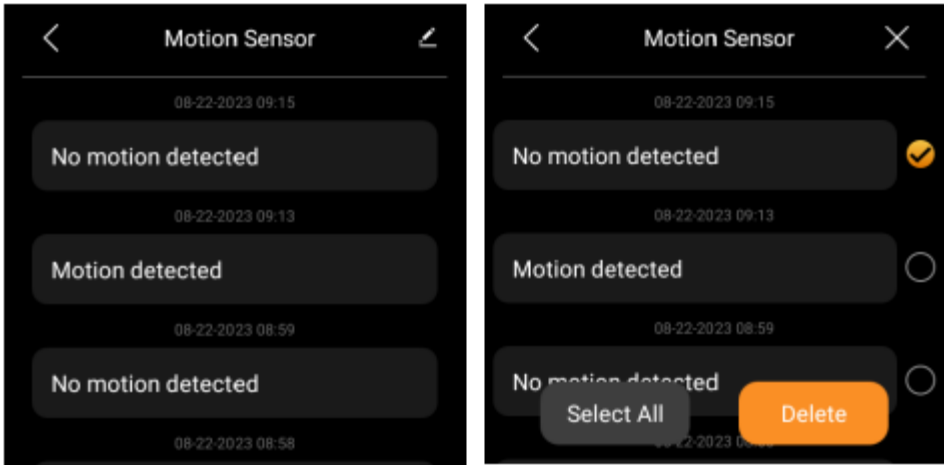

## **Filtrujte zařízení podle umístění**

Pomocí filtru můžete snadno zobrazit seznam zařízení v každé místnosti.

- 1. Klepněte na Zařízení **. 1.**
- 2. Klepněte **na v horní části obrazovky.**
- 3. Z rozevíracího seznamu vyberte požadované umístění.

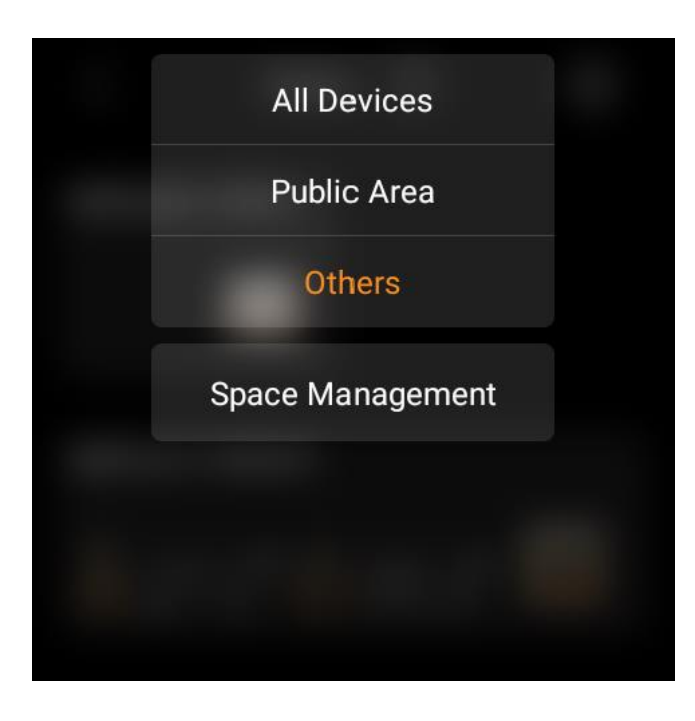

## **Uspořádejte zařízení**

Zařízení můžete uspořádat tak, aby se zobrazovala v požadovaném pořadí.

1. Klepněte na **Zařízení** .

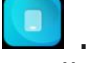

2. Dotkněte se a podržte požadované zařízení a přetáhněte jej na místo, kde chcete, aby bylo.

### **Změňte pořadí seznamu místností**

Pokud dáváte přednost svým pokojům v abecedním pořadí nebo v pořadí, v jakém je zvolíte jako rutinu, postupujte následovně.

- 1. Klepněte na **Zařízení** .
- 2. Klepněte **na v horní části obrazovky a v rozevíracím** seznamu vyberte položku **Správa prostoru.**

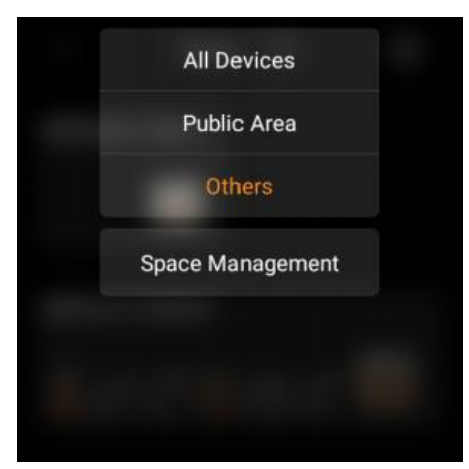

3. održte, přetáhněte a pusťte místnosti a změňte jejich pořadí.

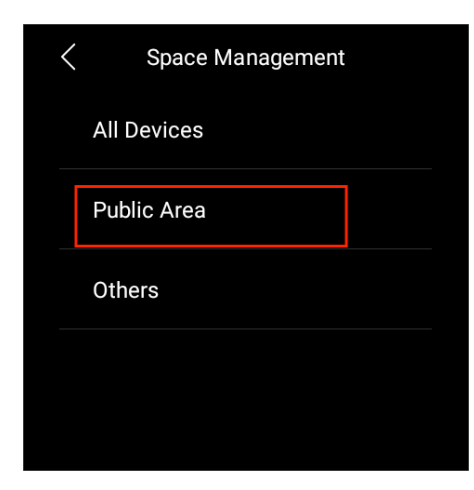

## **Ovládací zařízení**

#### **Relé**

Verze HyPanel F51-R2-EU umožňuje přímé připojení ke dvěma relé, jejichž typ může být spínač, světlo, ventilátor, systém vytápění/chlazení a stínění. Pomocí aplikace BelaHome musíte změnit výchozí typ relé na typ, který potřebujete. Podrobné pokyny viz[here.](https://knowledge.akuvox.com/docs/belahomeappuserguide#control-devices)

Chcete-li otevřít přenos, klepněte na obrázek přenosu, který chcete ovládat. Jeho pozadí se zvýrazní, což znamená, že relé je otevřeno.

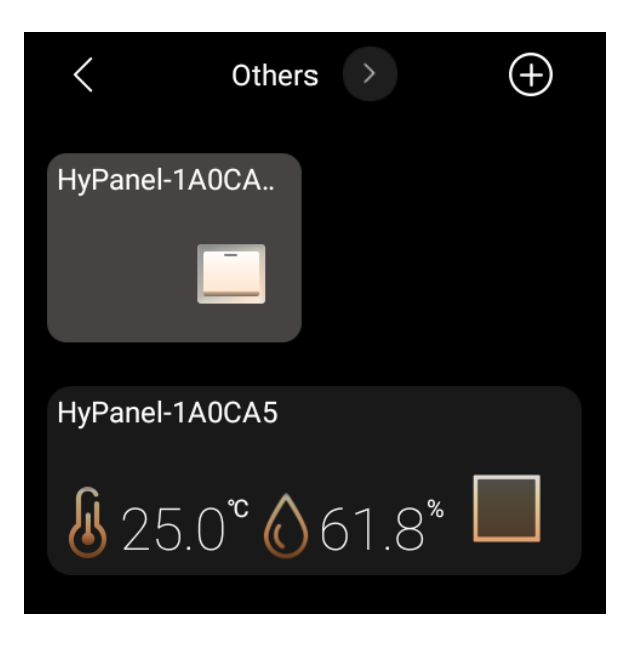

Chcete-li relé zavřít, klepněte na něj znovu a jeho pozadí ztmavne.

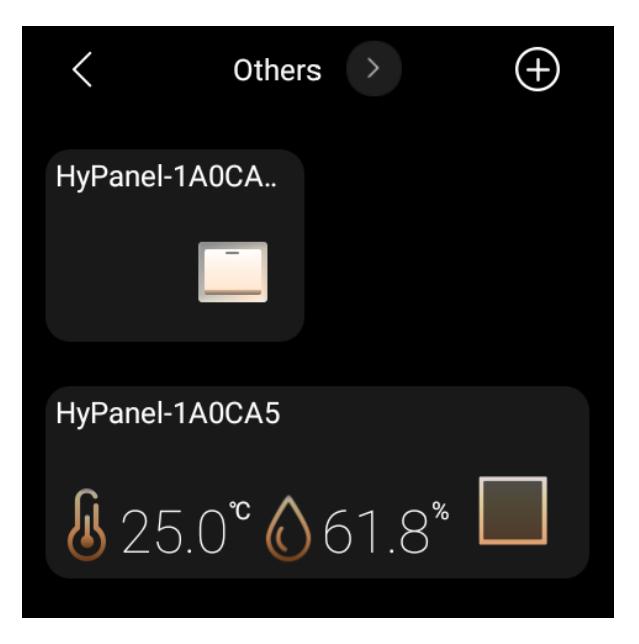

Také můžete ovládat relé klepnutím na tlačítko na obrazovce rychlého ovládání za předpokladu, že jste jej nakonfigurovali. Chcete-li zobrazit podrobné pokyny, klikněte sem.

#### **Vypínač, zástrčka a zásuvka**

Chcete-li zapnout vypínač, zásuvku, sirénu nebo světlo, klepněte na obrazovce Zařízení na požadované zařízení. Jeho pozadí se zvýrazní, což znamená, že je otevřen.

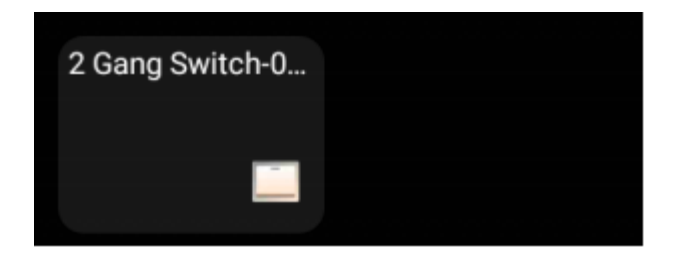

#### **Osvětlení**

Některá světla lze zapnout nebo vypnout pouze jedním klepnutím, zatímco jiná, jako jsou světla RGB, nabízejí více funkcí, jako je nastavení barev, ovládání jasu a tak dále.

Chcete-li ovládat světlo RGB, postupujte takto:

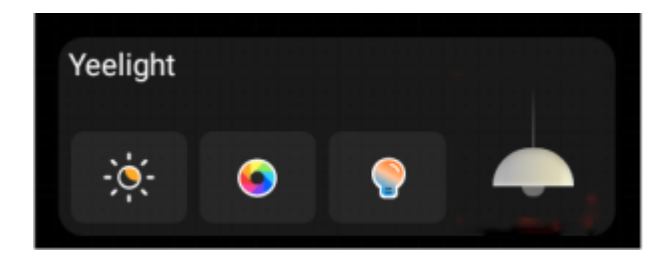

- 1. Chcete-li zapnout nebo vypnout světlo, klepněte na  $\Box$ .
- 2. Chcete-li upravit jeho jas, klepněte na <sup>pot</sup>a poté přetáhněte posuvník.
- 3. Chcete-li změnit barvu světla, klepněte na  $\Box$ , vyberte požadovanou barvu z palety a klepněte na .

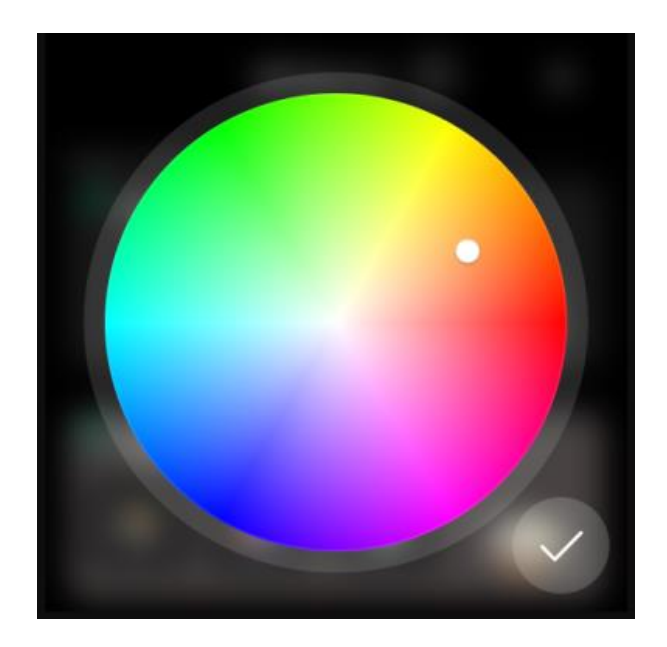

4. Chcete-li zvýšit nebo snížit teplotu barev světla, klepněte na **a** upravte posuvník.

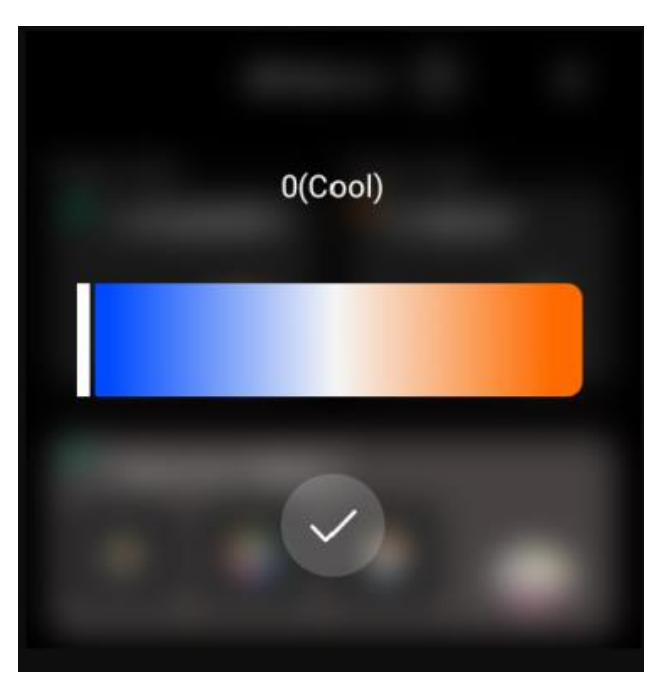

#### **Topení, chlazení a termostat**

#### **Vytápění a chlazení**

přidání **nebo** mínus

Chcete-li upravit cílovou teplotu, jednoduše klepněte na ikonu

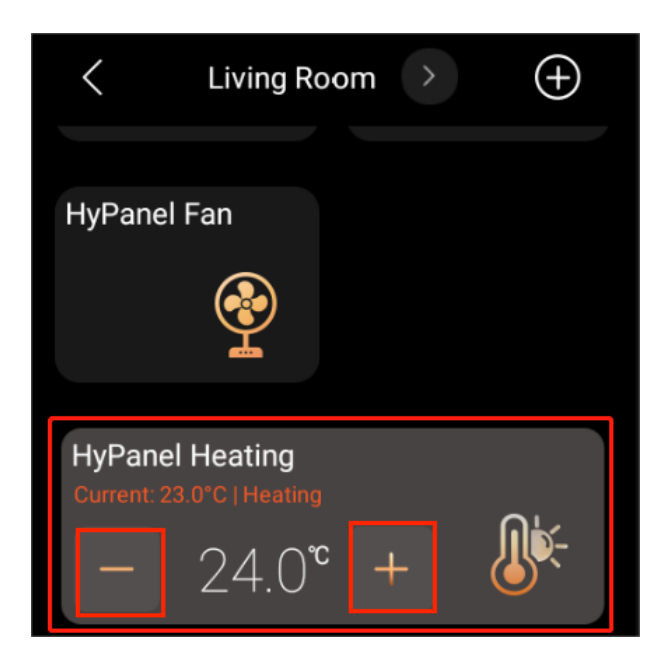

Chcete-li zařízení zavřít, klepněte znovu na požadované zařízení a jeho pozadí ztmavne.

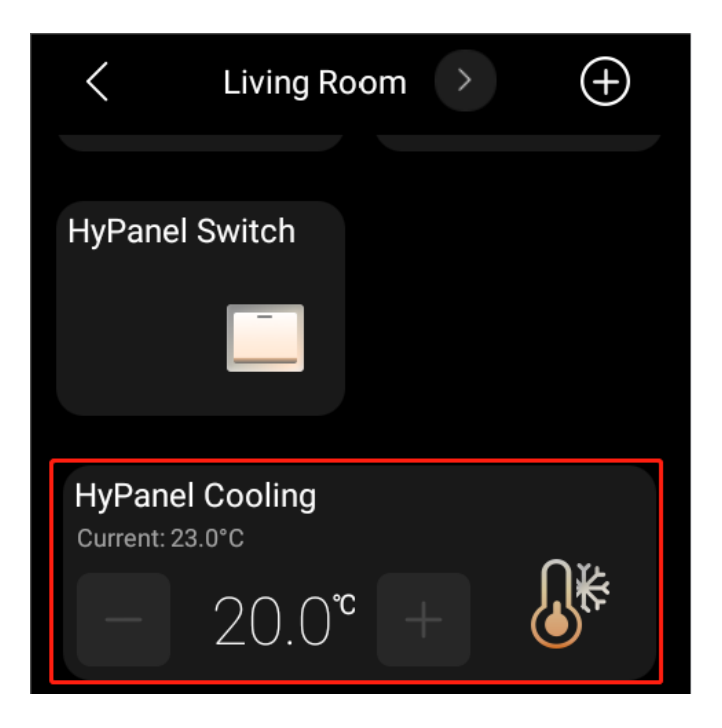

#### **Termostat**

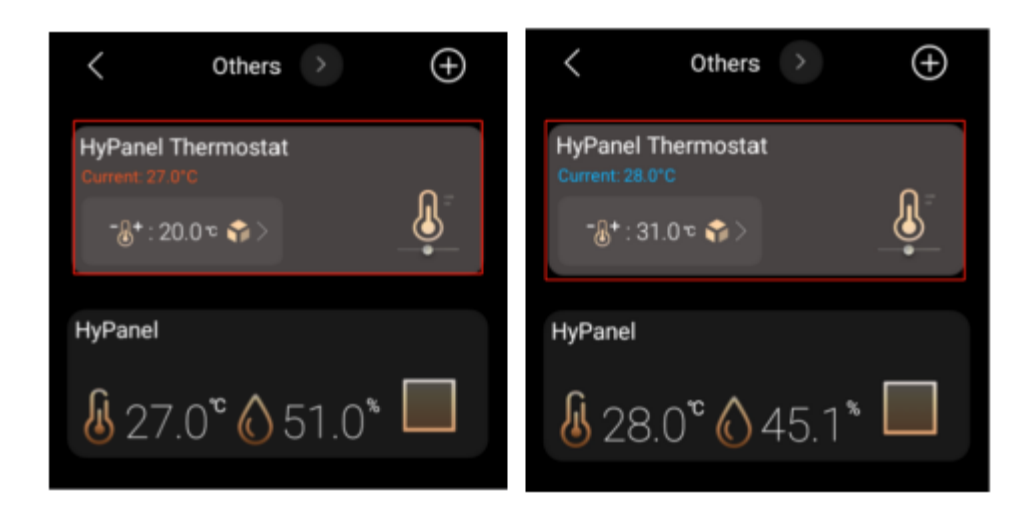

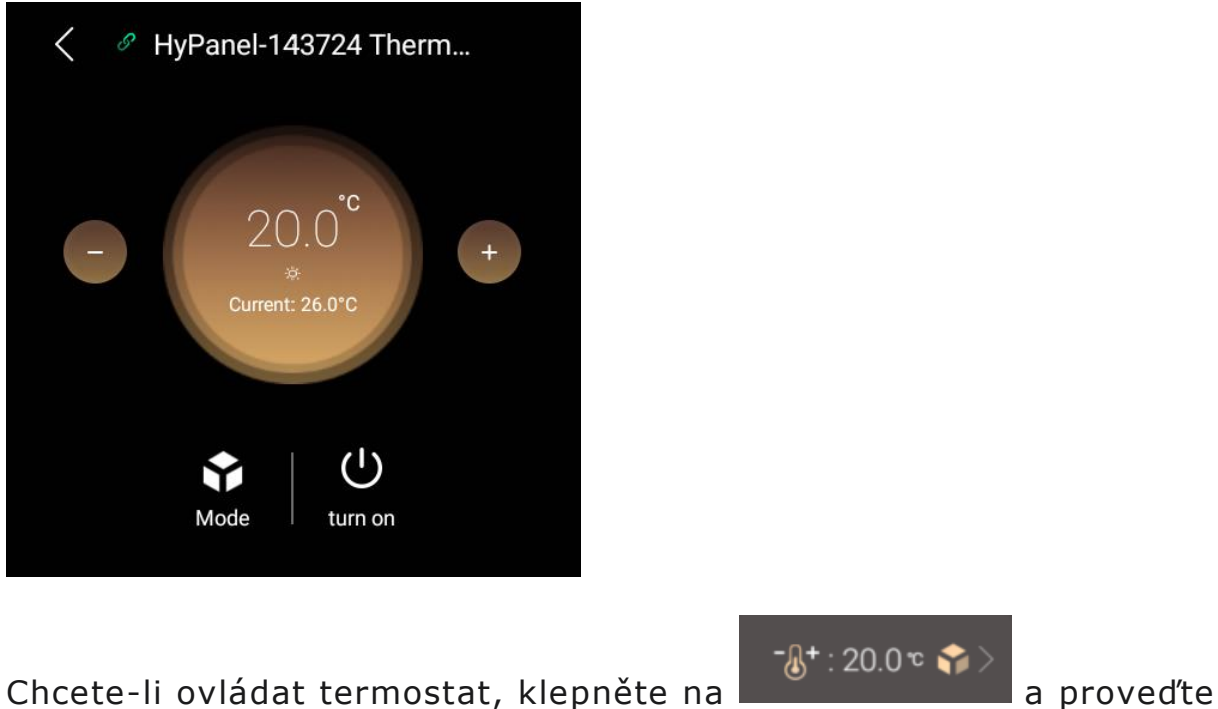

některou z následujících akcí.

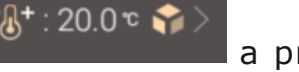

- 1. Klepnutím **De** přepnete režimy.
- 2. Klepnutím na  $\left\lfloor \frac{1}{n}\right\rfloor$ nebo upravte požadovanou teplotu v rozsahu 5-35 °C.
- 3. Klepnutím U zapnete nebo vypnete termostat.

#### **Odstín**

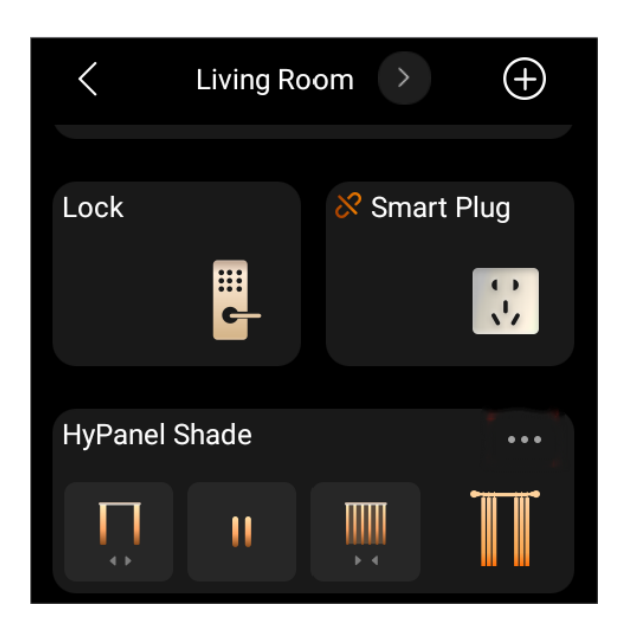

- 1. Přejděte na Zařízení **Lana** najděte požadovaný odstín.
- 2. Proveďte některý z následujících kroků:
- Klepnutím **W**otevřete stínítko.
- Klepnutím **III** zavřete stínítko.
- Klepnutím  $\blacksquare$  zastavíte stínění, když dosáhne požadované polohy.
- Klepnutím **100 zobrazíte pokročilé funkce**.

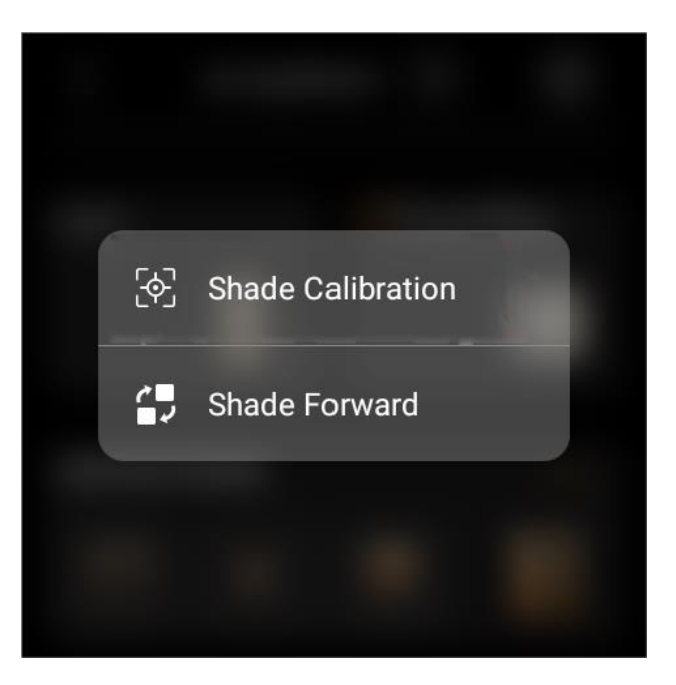

- **Kalibrace stínění** se týká nastavení času, který trvá, než se závěs zcela otevře a zavře. Chcete-li tak učinit, vyberte tuto možnost a postupujte podle pokynů na obrazovce.
- **Shade Forward** znamená obrácení směru pohybu závěsu, když tlačítka pro zavírání a otevírání fungují v opačném směru, než je aktuální směr.

#### **Reproduktor**

Po přidání reproduktorů, jako je SONOS, se na domovské obrazovce zobrazí tlačítko funkce Hudba pro rychlé ovládání reproduktorů.

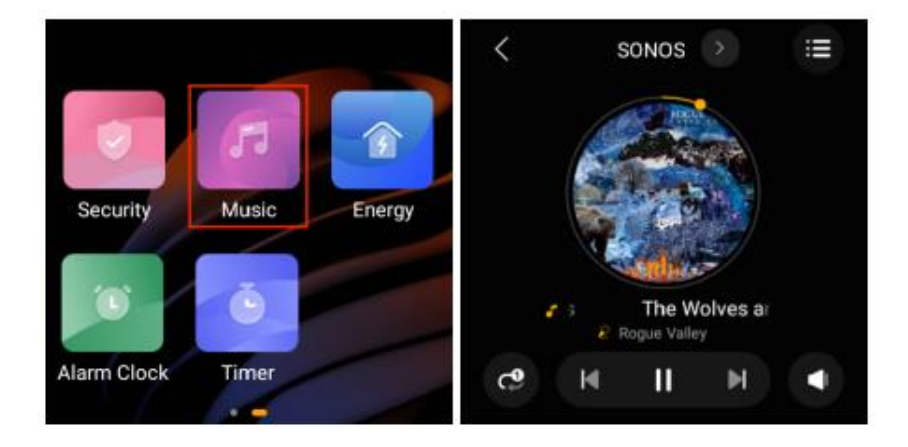

#### **Zařízení na bázi IR**

Pomocí IR ovladače lze panel integrovat až s 30 IR zařízeními, jako je TV a klimatizace, a fungovat pro ně jako dálkové ovládání.

#### **POZNÁMKA :**

Zařízení založená na IR by měla být přidána prostřednictvím aplikace BelaHome, než je uvidíte na panelech.

Zde vezmeme jako příklad AC přidávání.

1. Přejděte na **Zařízení** a klepněte na přidanou klimatizaci.

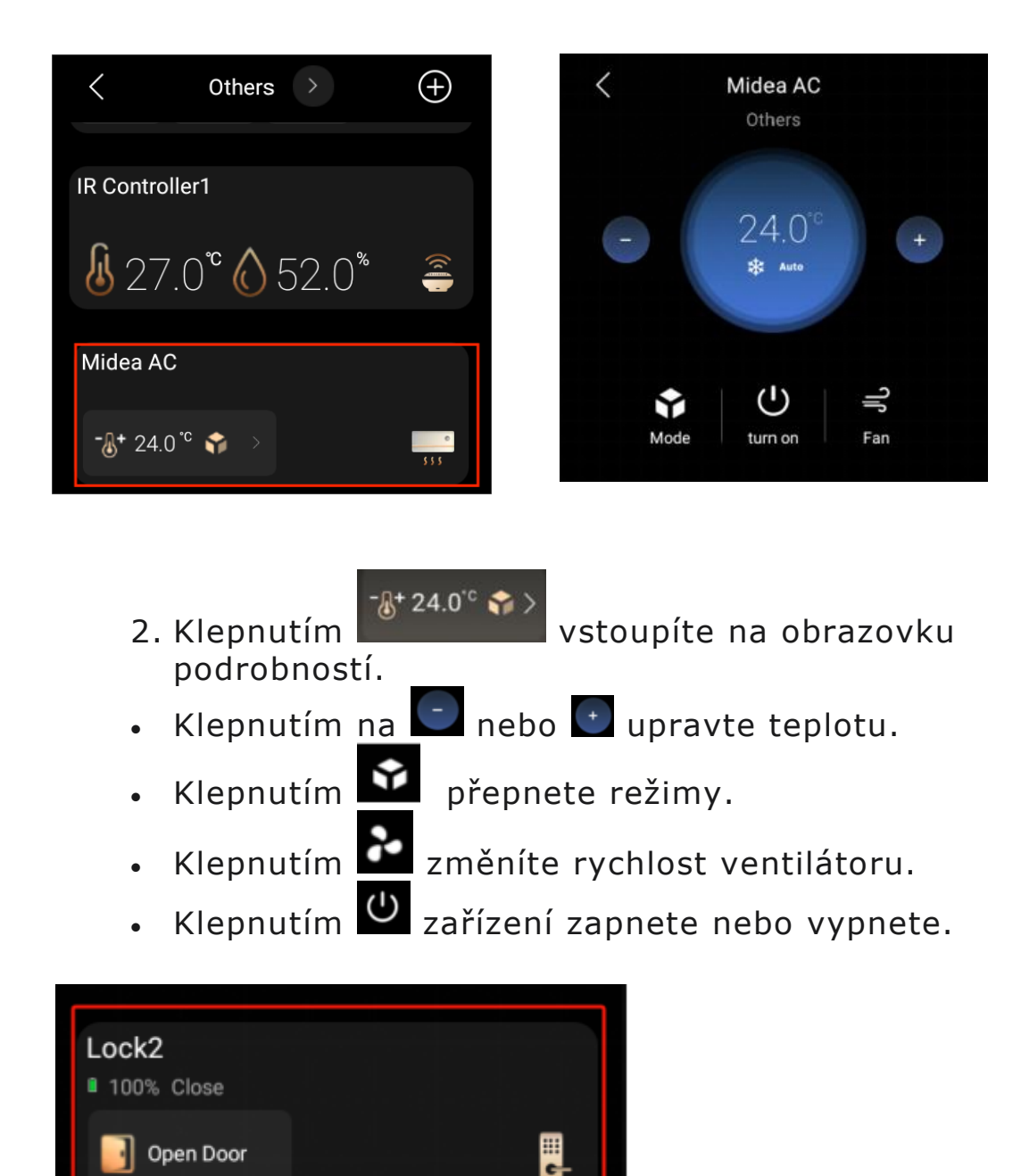

Open Door

### **Chytrý zámek** • **Otevřete dveře jedním klepnutím**

Chcete-li otevřít chytrý zámek jedním klepnutím, vyhledejte zámek

na obrazovce Zařízení a klepněte na **Budana** open Door

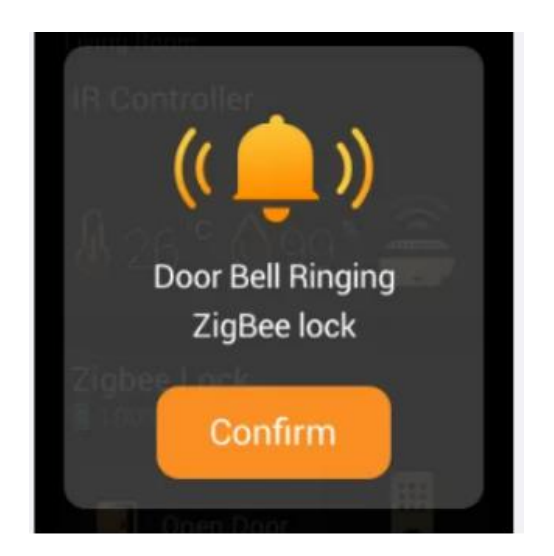

## • **Přijímat upozornění na zvonek**

Když někdo zazvoní na zvonek na chytrém zámku, HyPanel zobrazí push notifikaci a přehraje zvuk, aby vás upozornil.

### • **Odemkněte dočasným klíčem**

Návštěvníkům můžete poskytnout dočasný PIN pro vlastní odemykání dveří. Chcete-li takové klíče vydat, postupujte podle pokynů [BelaHome app.](https://knowledge.akuvox.com/docs/belahomeappuserguide#control-devices)

### • **Aktualizujte software zámku**

Chcete-li aktualizovat software zámku, vyberte požadovaný inteligentní zámek a klepněte na **O** > Aktualizovat. Tato možnost aktualizace se zobrazí pouze tehdy, když je k dispozici nová verze.

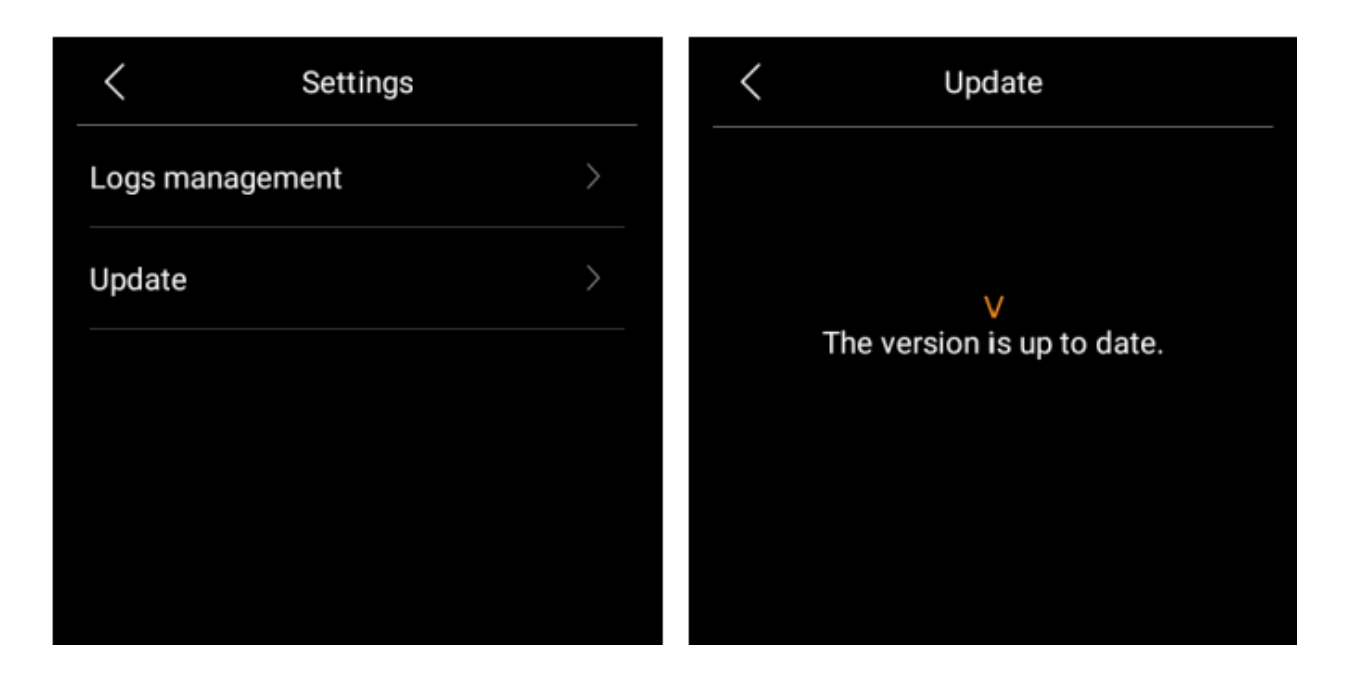

## **Použijte interkom**

#### **Odemkněte dveře na dálku**

Když víte, kdo je u vašich dveří, můžete dveře otevřít přímo, aniž byste museli komunikovat s vrátným.

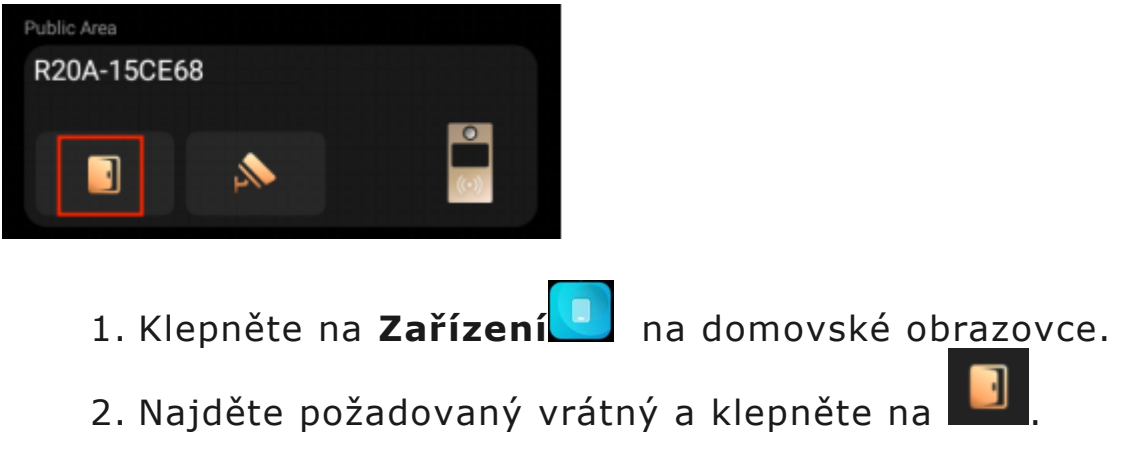

Pokud je k vrátnému připojeno více dveří, vyberte požadované z rozbalovacího seznamu.

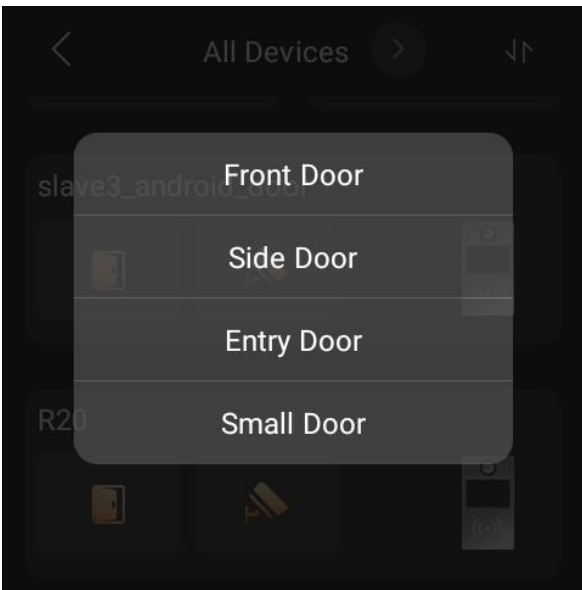

1. Klepněte **na Potvrdit**.

#### **Před přijetím hovoru odemkněte dveře**

Když přijmete hovor ze vrátného s kamerou, můžete si prohlédnout jeho sledování streamování a otevřít dveře, aniž byste hovor přijali.

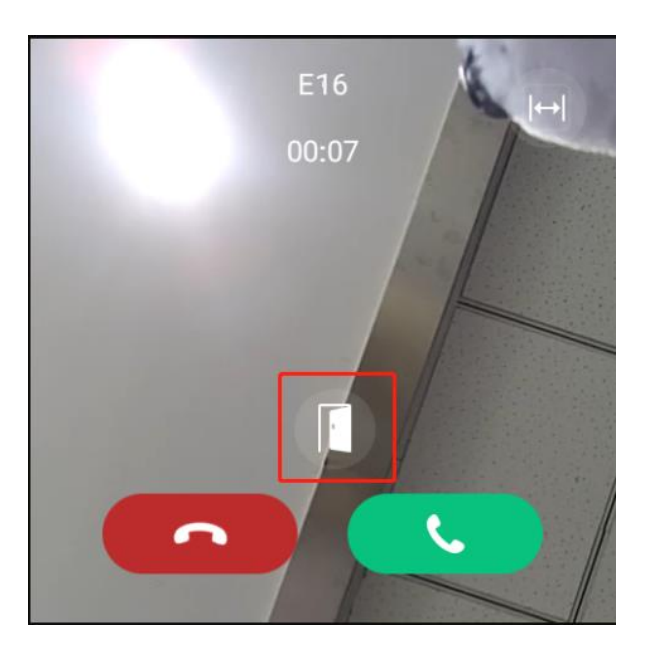

#### **Odemkněte dveře během hovoru**

Během hovoru můžete přijmout hovor od dveřního telefonu a odemknout dveře.

Na obrazovce volání klepnutím  $\square$  uvolněte dveře.

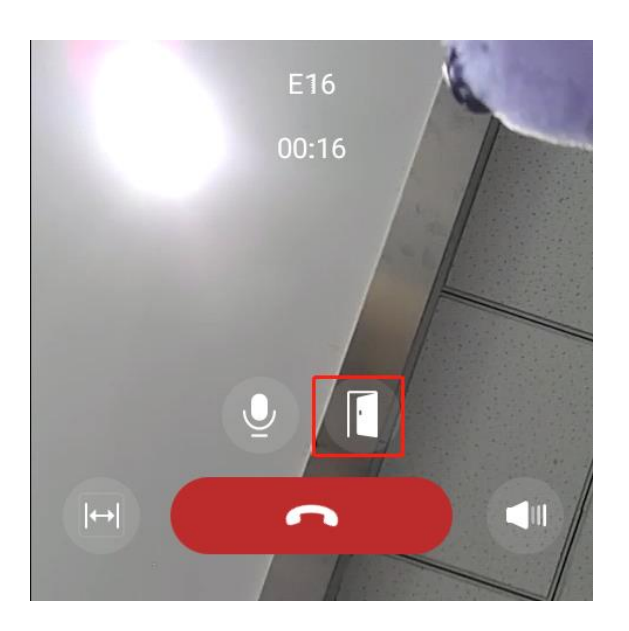

Můžete také zavolat na dveřní telefon, abyste viděli a slyšeli, kdo je návštěva. Chcete-li tak učinit, přečtěte si část *Uskutečňování hlasových hovorů* v této příručce**.**

#### **Viz monitorovací stream**

Pokud má připojený vrátný kameru, můžete sledovat jeho monitorovací stream na HyPanelu.

Chcete-li sledovat stream monitoru, najděte požadovaný vrátný a

klepněte na ikonu monitoru

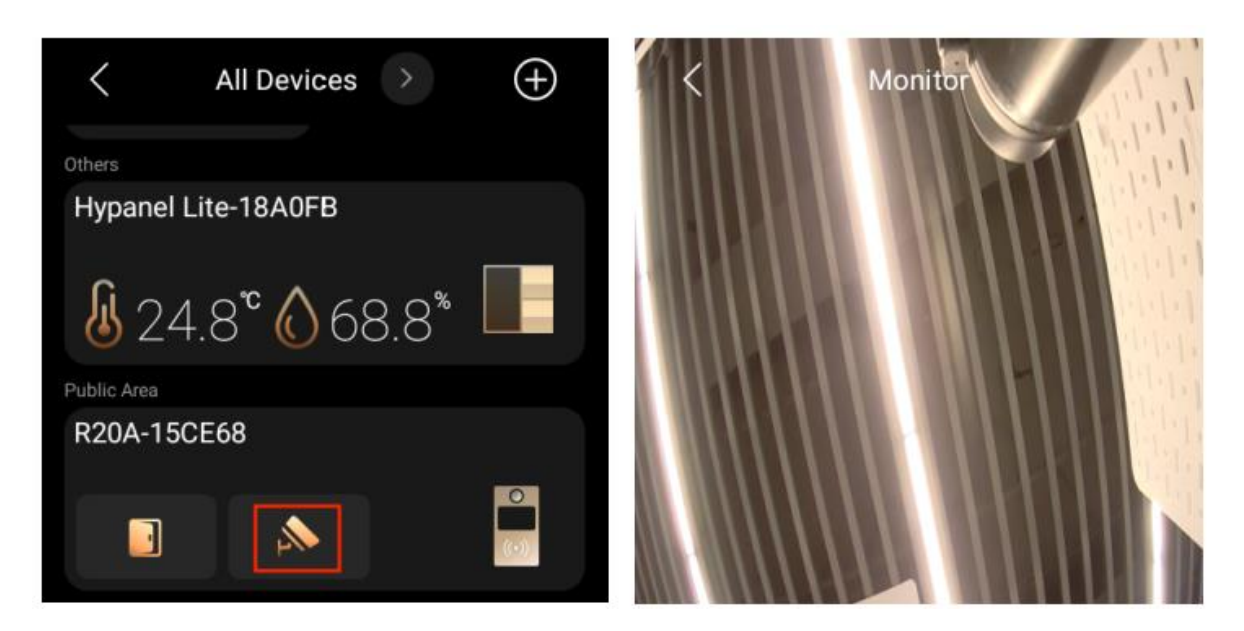

## **Energie**

Pomocí funkce Energie můžete sledovat spotřebu energie vašich zařízení, místností a celého domova.

## **POZNÁMKA:**

Funkce Energie se vztahuje pouze na chytrá zařízení, která podporují sběr energetických dat.

- 1. Klepněte na **Energii** .
- 2. Na obrazovce Energie můžete vidět údaje z předchozího dne, včetně:
- Celé údaje o domácí spotřebě energie se ukázaly uprostřed kruhu.
- 3 největší spotřebitelé energie.
- Celková spotřeba energie pokojů kromě 3 nejvyšších (ostatní).

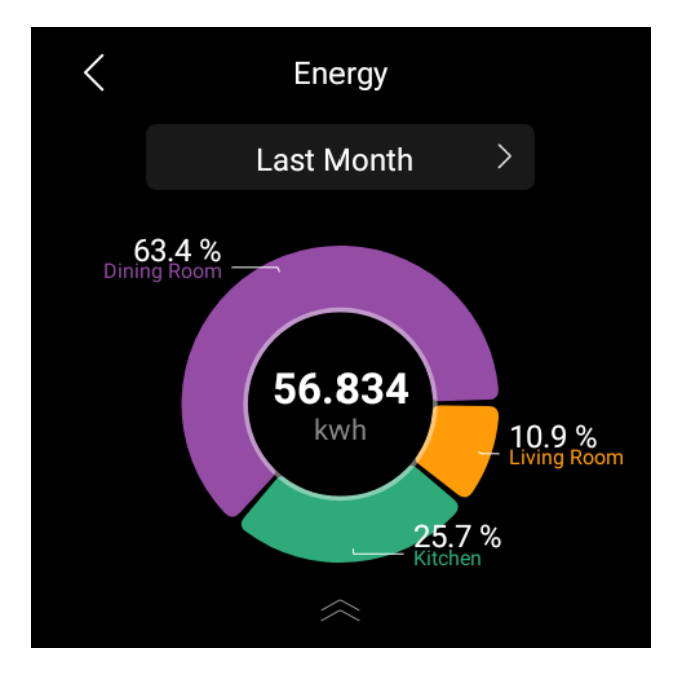

3. Chcete-li zobrazit spotřebu energie za minulý týden nebo minulý měsíc, klepněte  $\geq$  na vedle časového období.

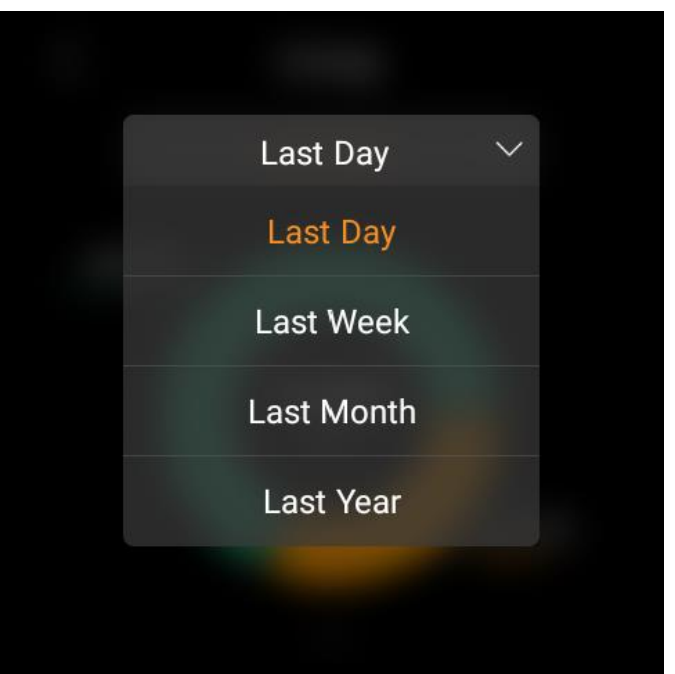

4. Chcete-li sledovat spotřebu energie v každé místnosti, přejeďte prstem ze spodní části obrazovky nahoru. Otevře se obrazovka s podrobnostmi.

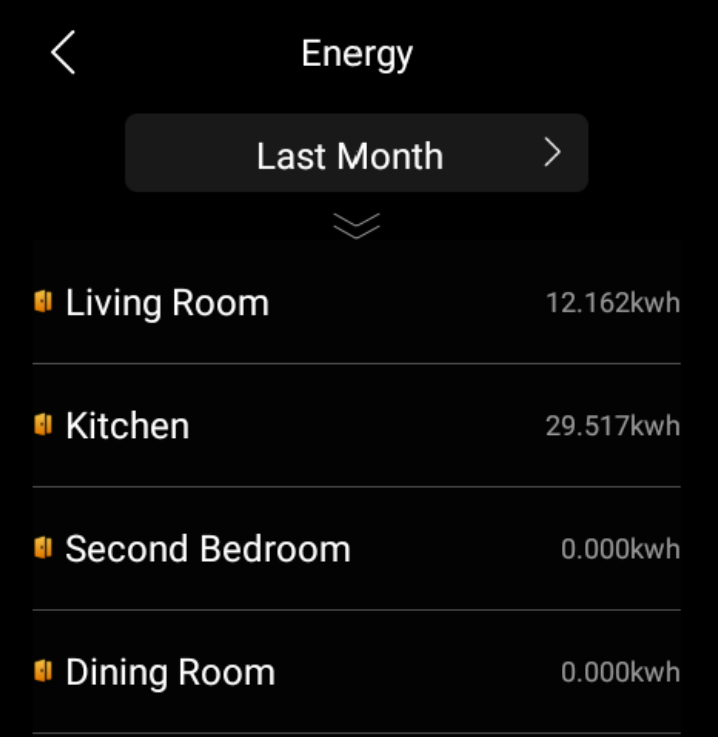

5. Klepnutím na požadovanou místnost zobrazíte spotřebu energie jednotlivých zařízení.

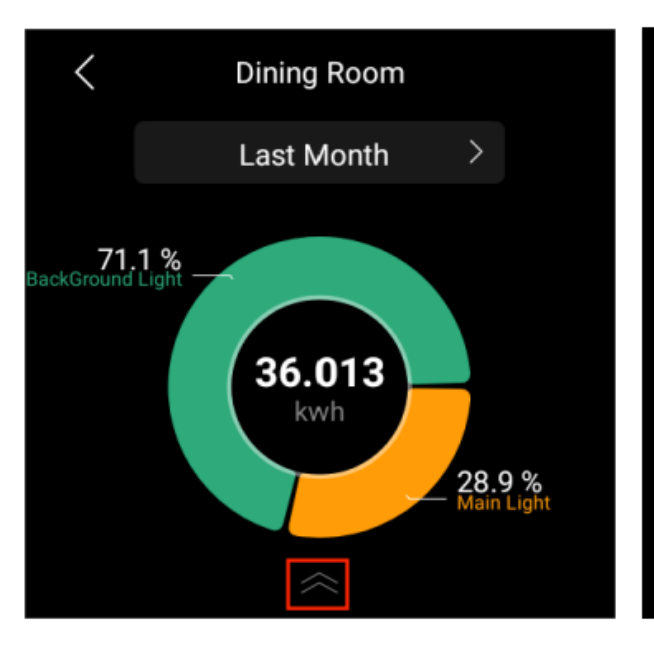

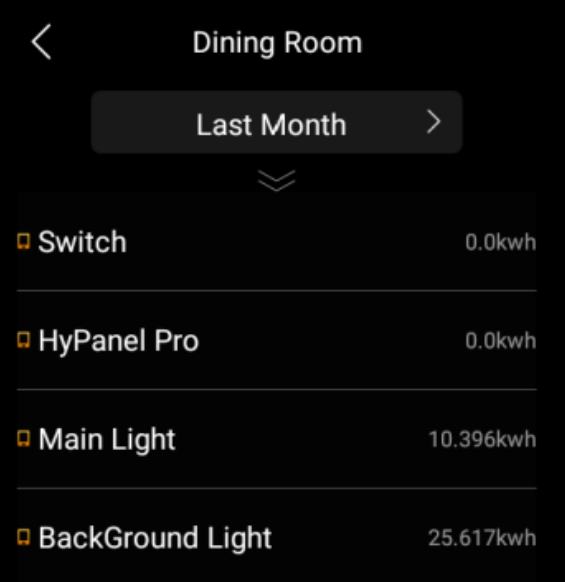

## **Integrace**

HyPanel lze integrovat s Apple HomeKit a Amazon Alexa, což poskytuje snadné a pohodlné ovládání domácnosti.

#### **Amazon Alexa**

Díky integraci s Alexa můžete hlasově ovládat všechna vaše zařízení Amazon pomocí HyPanel.

1. Potáhněte prstem dolů od horního okraje libovolné

obrazovky a potom klepněte na **OD**> Integrace > **Amazon Alexa > Přihlásit se k Amazonu.**

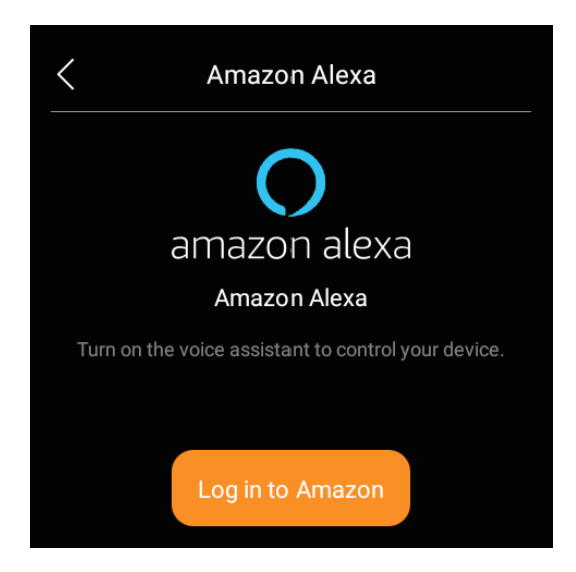

2. Klepněte **na Kopírovat kód a** po zobrazení kódu procházejte.

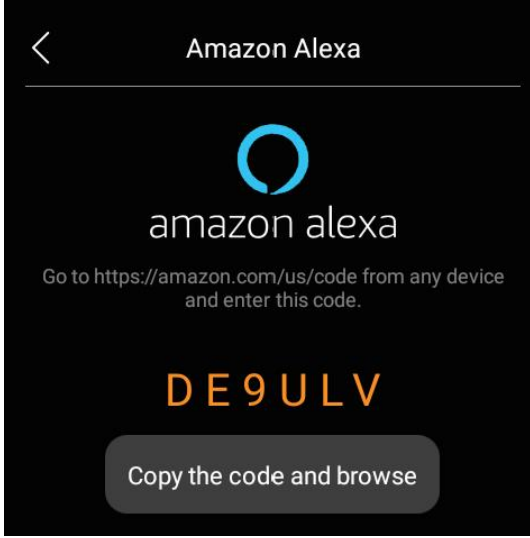

### 3. Přihlaste se pomocí svého účtu Amazon.

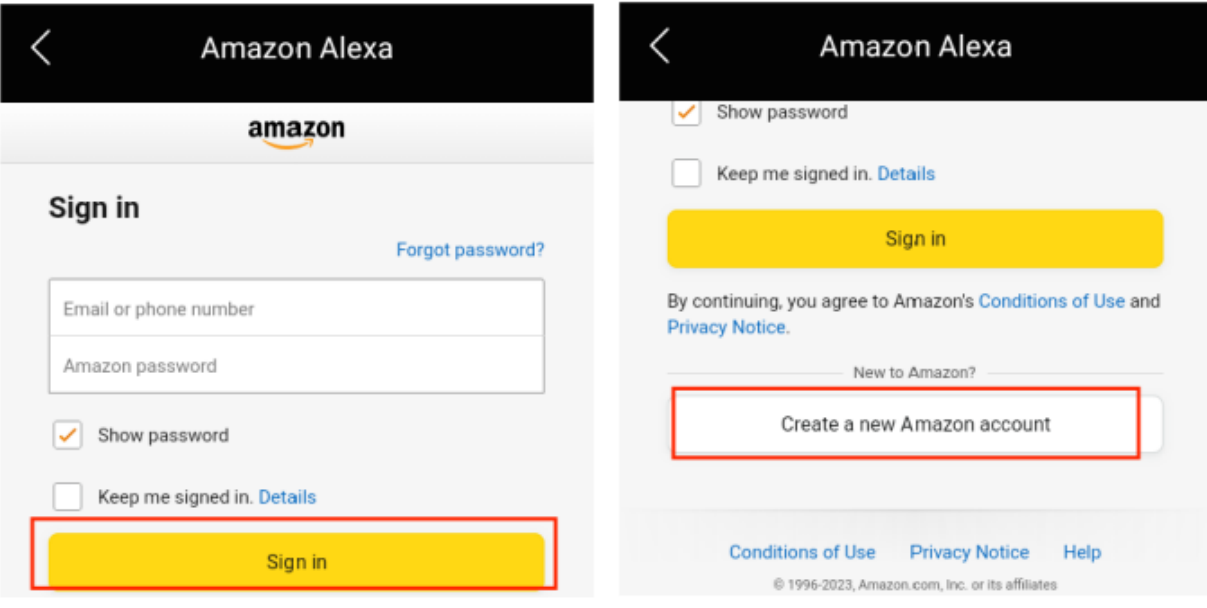

4. Dlouhým stisknutím pole vložte kód a klepněte na **Pokračovat** .

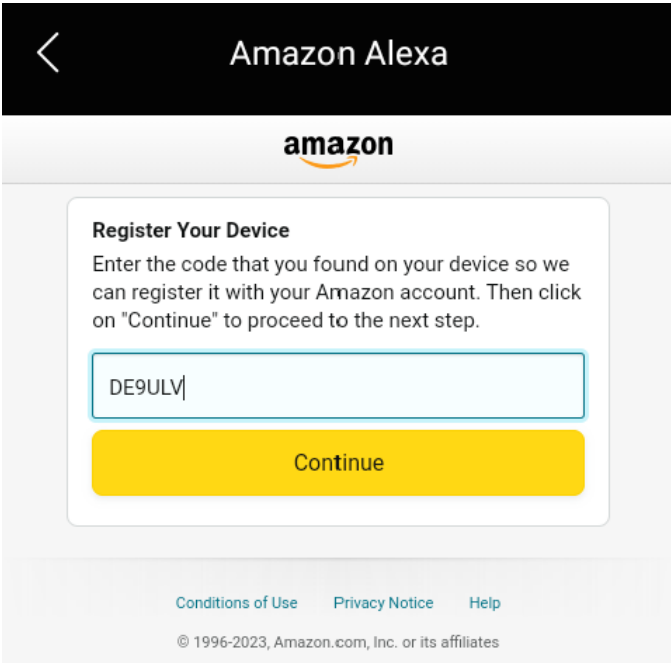

5. Postupujte podle pokynů na obrazovce, dokud neuvidíte obrazovku níže.

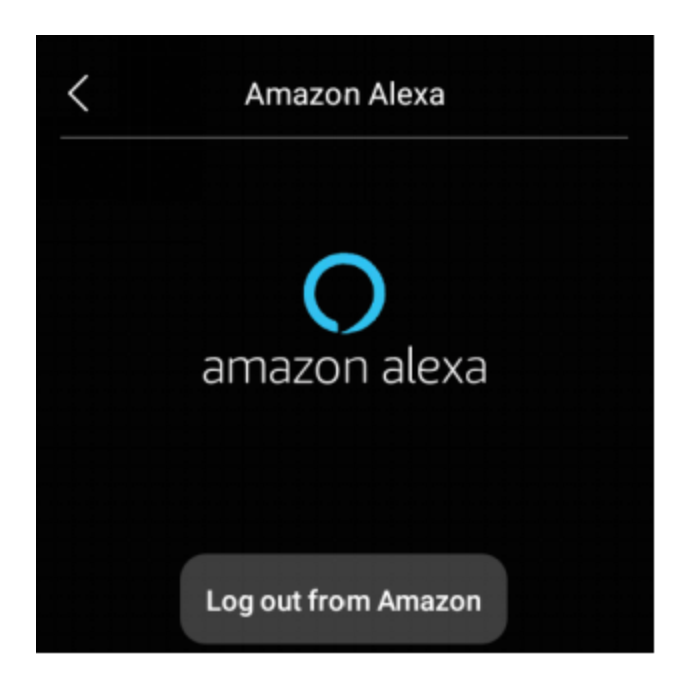

6. Řekněte "Alexa" a uslyšíte zvukovou odpověď a uvidíte modrý světelný pruh, což znamená, že vás slyšel a čeká na váš příkaz.

Při zadání příkazu postupujte podle pokynů pro příkazy Alexa.

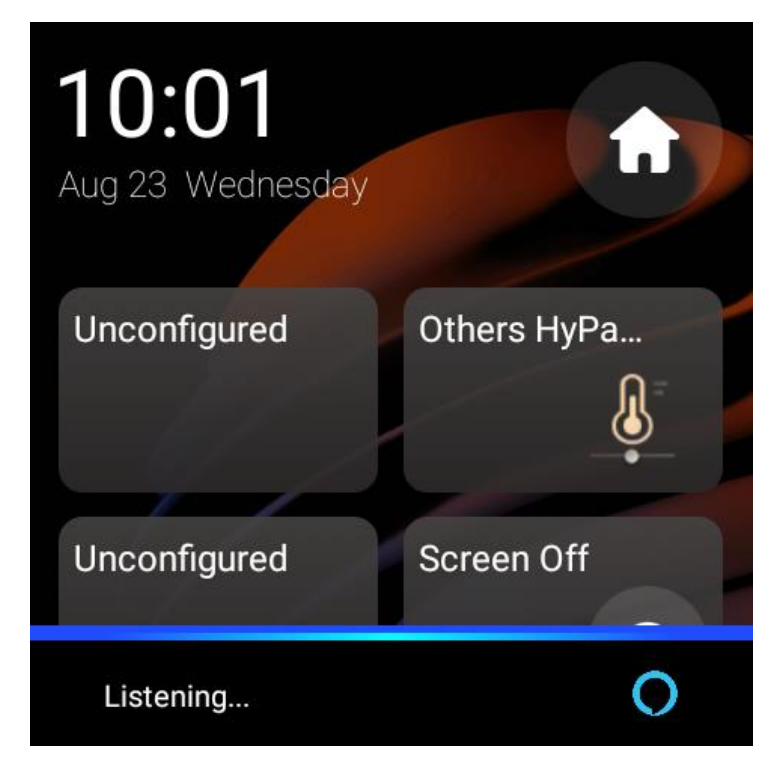

## **Apple HomeKit**

Po integraci můžete efektivně ovládat všechna zařízení připojená k zařízením HyPanel pomocí aplikace Apple Home.

- 1. Ujistěte se, že je vaše zařízení Apple ve stejné síti jako HyPanel.
- 2. Potáhněte prstem dolů od horního okraje libovolné obrazovky a potom klepněte na **O** > Integrace > Apple **HomeKit** . Zobrazí se následující obrazovka.

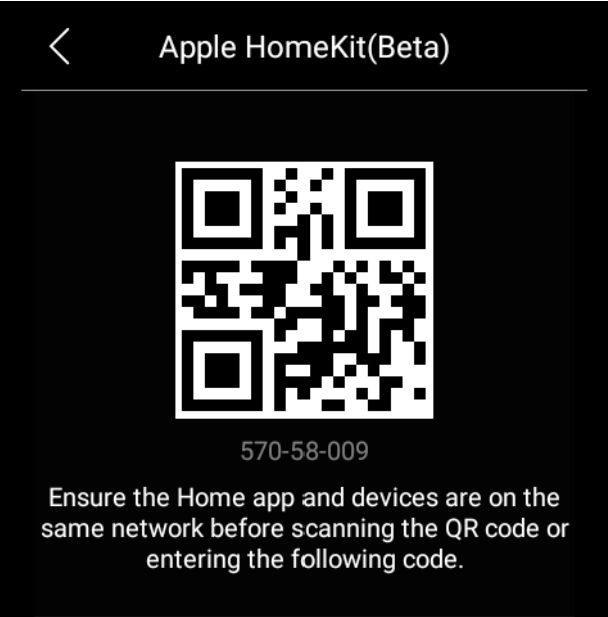

- 3. Otevřete na svém zařízení Apple aplikaci Home, přihlaste se pomocí účtu iCloud a pokračujte klepnutím na **Přidat nebo Skenovat příslušenství**.
- 4. Naskenujte QR kód pomocí zařízení Apple. Dokončete nastavení podle pokynů na obrazovce.
- 5. Všechna zařízení připojená k zařízením HyPanel jsou přidána do vašeho domova. Můžete ovládat v aplikaci Home nebo přes Siri.

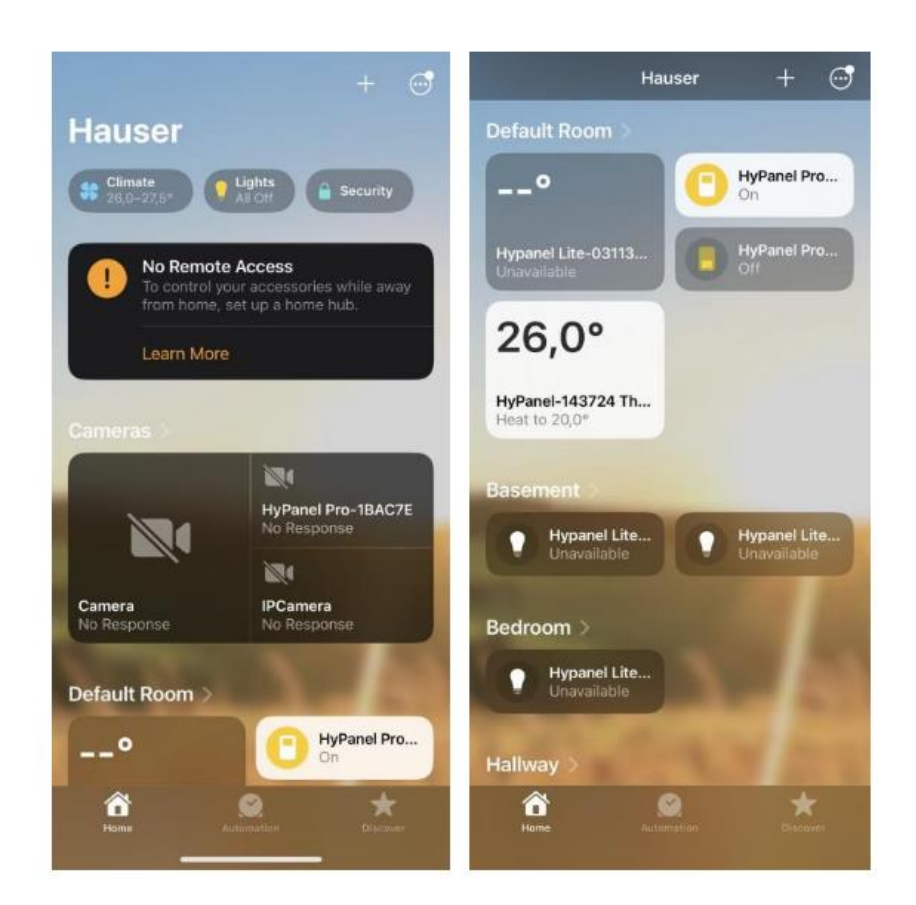

## **Aplikace třetích stran**

HyPanel umožňuje instalaci aplikací třetích stran prostřednictvím svého inženýrského webového portálu. Pokud potřebujete nainstalovat aplikace třetích stran, obraťte se na svého poskytovatele služeb.

Po úspěšné instalaci bude aplikace přístupná na domovské obrazovce pro pohodlné použití.

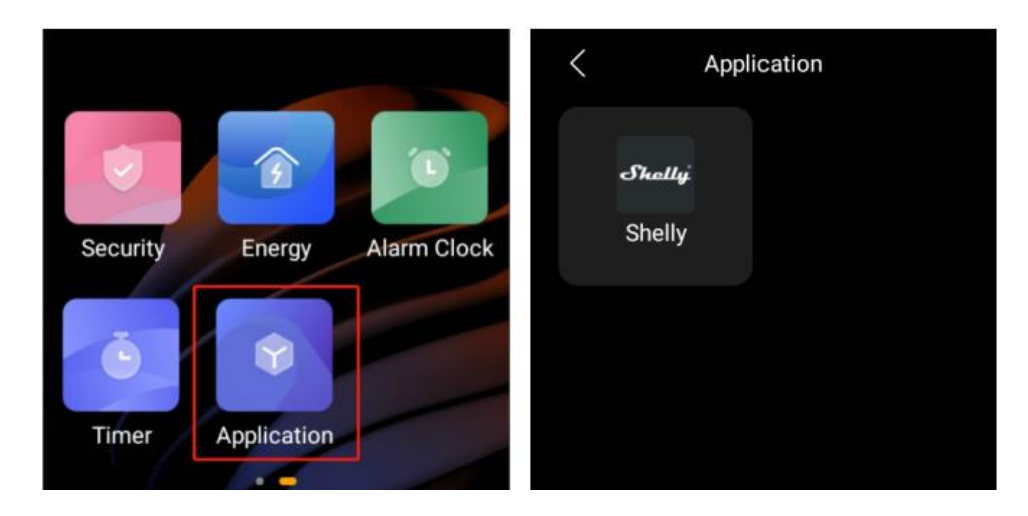

## **Automatizace domácnosti**

Scény vám umožňují ovládat chytrá zařízení na základě akce, události, plánu nebo někdy pouhým klepnutím. Například automaticky zhasněte světlo, když odcházíte, a pusťte hudbu, když se vrátíte domů.

#### **POZNÁMKA:**

Než budete moci automatizovat svá domácí zařízení pomocí funkce Scene, musíte vytvořit scény na **[User web portal](https://knowledge.akuvox.com/docs/features-and-functions-of-user-web-portal#create-and-manage-automation-scenes)** nebo **[BelaHome app](https://knowledge.akuvox.com/docs/belahomeappuserguide#scenes)**.

#### **Aktivujte svou scénu**

#### **Typy scén automatizace**

Následují tři typy scén automatizace.

• **Scéna pouze s automatickými podmínkami** je scéna, která má být aktivována na základě plánu nebo události.

#### **POZNÁMKA :**

Tento typ scén se na obrazovce HyPanel nezobrazuje. Můžete je vidět na uživatelském webovém portálu nebo v aplikaci BelaHome.

- **Scéna s manuální podmínkou** je scéna, která se aktivuje na základě klepnutí nebo kliknutí na obrázek scény.
- **Scéna s automatickými i manuálními podmínkami** je scéna založená na plánu, události a klepnutí nebo kliknutí. Když je splněna některá z podmínek, scéna se aktivuje.

#### **Spusťte scénu s podmínkami ruční aktivace**

Chcete-li na obrazovce Scény aktivovat scénu s ručním spouštěním, klepněte na její obrázek. Jeho pozadí se zvýrazní a poté se ztlumí, aby bylo vidět, že je scéna aktivována.

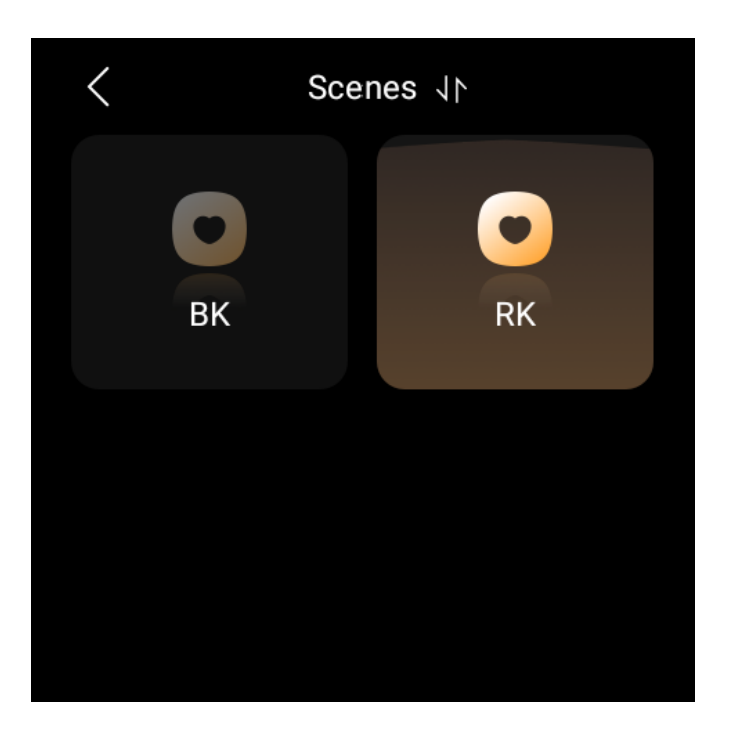

#### **Spusťte scénu s časovými nebo akčními podmínkami**

Pro spuštění automatické scény nemusíte nic dělat. Jakmile jsou splněny přednastavené podmínky, scéna se automaticky aktivuje. Můžete se přihlásit do uživatelského webového portálu nebo do aplikace BelaHome a zobrazit automatické scény bez podmínky ručního spouštění.

### **Uspořádejte scény**

Scény můžete uspořádat tak, aby se zobrazovaly v požadovaném pořadí.

1. Klepněte na **položku Scény** .

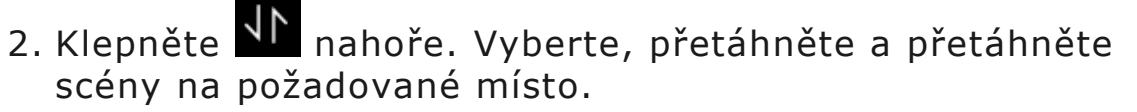

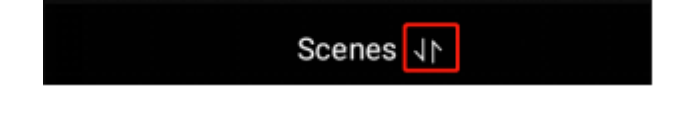

3. Po dokončení klepněte na ikonu znovu.

## **Bezpečnost**

Použijte bezpečnostní režimy ke snadnému ovládání a ochraně vašeho domova.

## **POZNÁMKA:**

Chcete-li svůj systém aktivovat, musíte nejprve nakonfigurovat tři výchozí bezpečnostní režimy nebo vytvořit vlastní režimy v obou**[user web portal](https://knowledge.akuvox.com/docs/features-and-functions-of-user-web-portal#create-and-manage-security-modes)**nebo**[BelaHome app](https://knowledge.akuvox.com/docs/belahomeappuserguide#security)**.

## **Zajistěte svůj systém**

Chcete-li systém aktivovat po konfiguraci režimů zabezpečení, postupujte takto:

- 1. Vyberte **Zabezpečení** .
- 2. Klepněte na požadovaný režim a zadejte kód aktivace (standardně je 000000.)

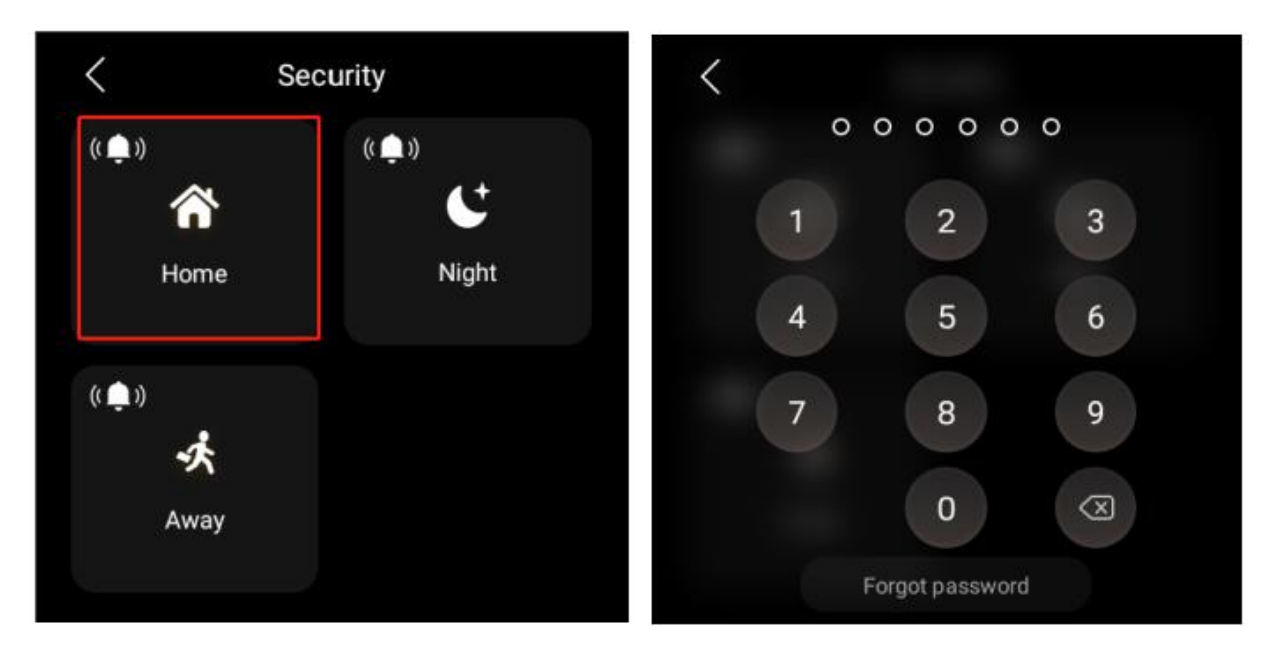

3. Počkejte na odpočítávání aktivace až do konce. Nebo klepněte na **Přeskočit** pro aktivaci systému ihned.

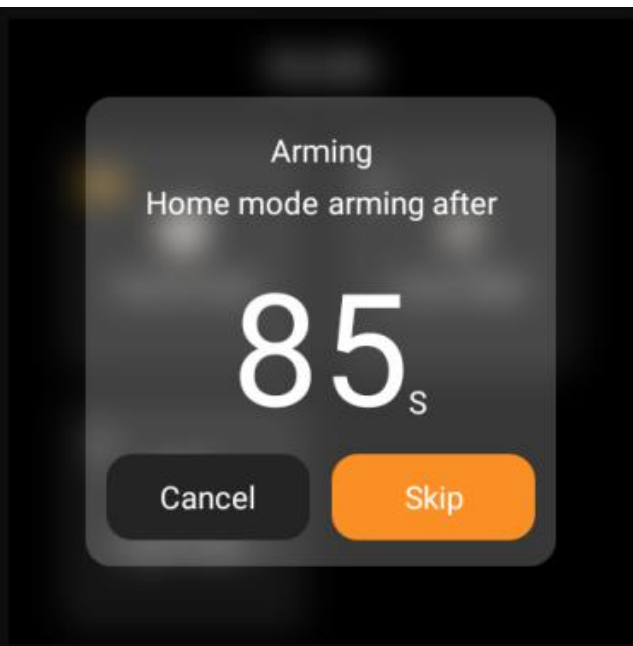

#### **POZNÁMKA:**

Dobu zpoždění zapnutí lze upravit na uživatelském webovém portálu nebo v aplikaci BelaHome.

4. Jakmile je systém aktivován, ikona vybraného bezpečnostního režimu se zvýrazní.

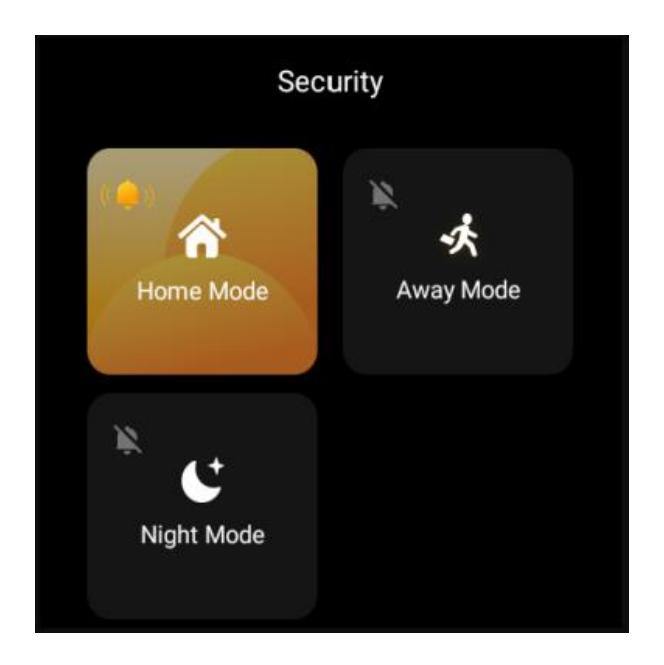

Pokud je během procesu aktivace některý přidružený senzor detekován jako abnormální, zobrazí se výzva.

• Chcete-li identifikovat nefunkční senzor, klepněte na **položku Podrobnosti**.

• Chcete-li pokračovat v procesu aktivace navzdory problému, jednoduše klepněte na **Ignorovat**. V tomto případě, i když vynechané zařízení detekuje abnormalitu, nevyšle žádné alarmy.

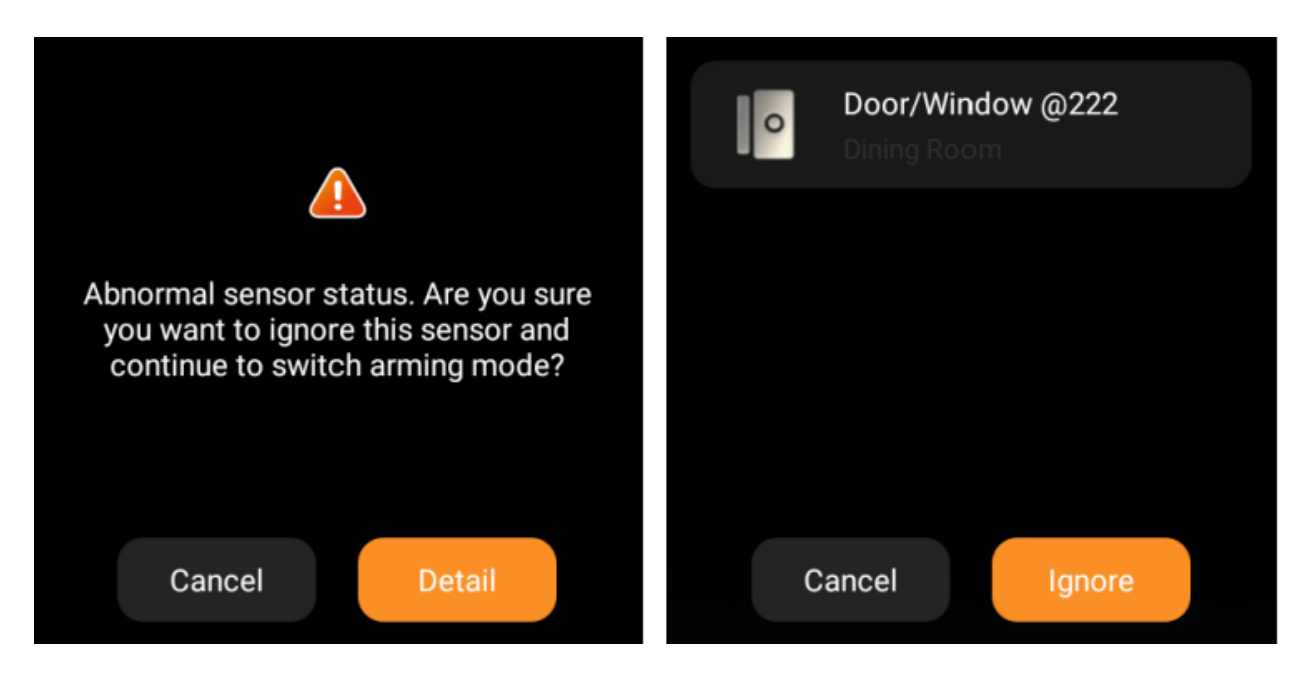

### **Deaktivujte váš systém**

Pro deaktivaci systému klepněte znovu na zvýrazněný obrázek režimu a zadejte deaktivační kód, který je ve výchozím nastavení 000000. Budete vědět, že systém je deaktivován, když se obraz režimu opět ztmaví.

#### **Vypořádejte se s upozorněním**

Když je váš systém aktivován v bezpečnostním režimu a je spuštěn jakýkoli zahrnutý senzor (kromě těch, které byly vynechány), systém spustí alarm a odešle upozornění na panel a aplikaci BelaHome.

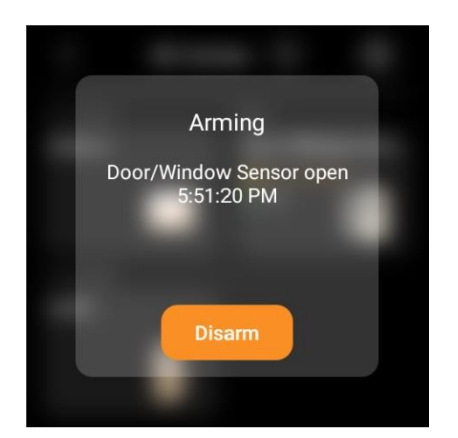

Chcete-li alarm zastavit, jakmile se ujistíte, že váš domov a rodina jsou v bezpečí, klepněte na **Odjistit** a poté zadejte přednastavený kód (výchozí je 000000). Po vyřešení poplachu je váš systém stále zapnutý v bezpečnostním režimu.

### **Vypněte sirénu a výstrahy**

Ve výchozím nastavení vaše zařízení vydává sirénu a odesílá oznámení push, když se v aktivovaném režimu spustí jakýkoli senzor. Můžete ztišit sirénu a deaktivovat push výstrahy z panelu.

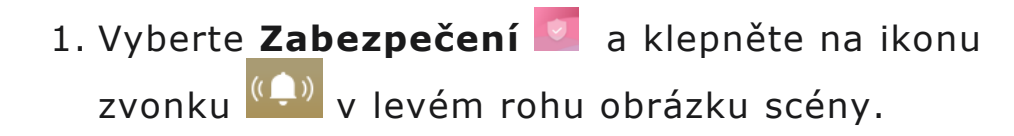

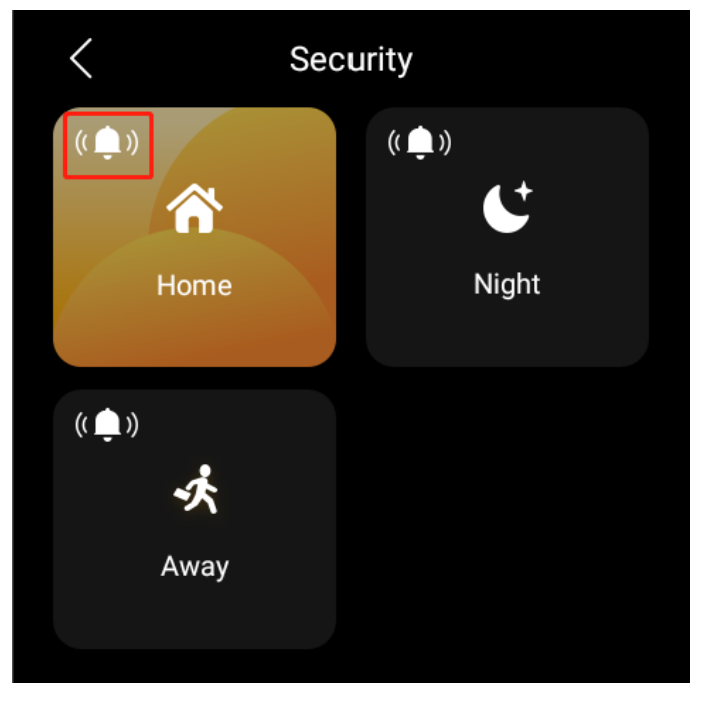

- 2. Zadejte kód, který je standardně **000000**.
- 3. Když uvidíte, že se ikona změní na, je funkce sirény deaktivována **. Upozorňujeme**, že v tomto případě všechny ústředny neaktivují sirénu a nevysílají push alarmy.

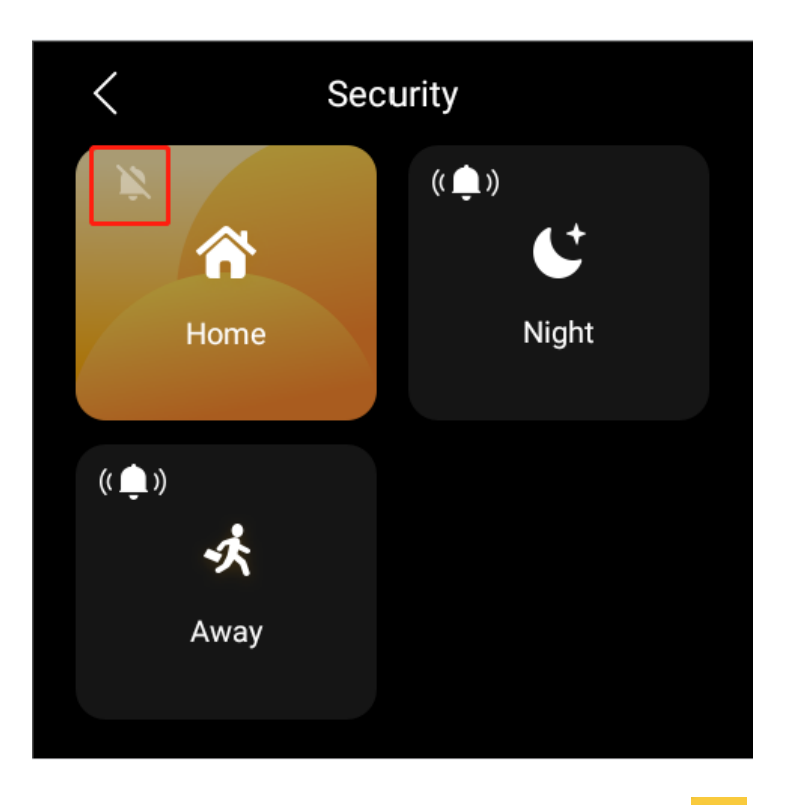

Chcete-li povolit sirénu, klepněte na **A** a zadejte přednastavený kód. Ikona se změní na  $\frac{(\sqrt{2})^n}{n}$ indikaci, že je zapnutá funkce sirény.

### **Zapomněli jste kód aktivace/deaktivace**

Chcete-li obnovit výchozí heslo, 000000, klepněte na **Zapomenuté heslo** na obrazovce s požadovaným heslem a postupujte podle pokynů na obrazovce. Na základě stavu připojení ke cloudu jsou k dispozici dvě možnosti resetování.

• Prostřednictvím resetovacího e-mailu

Pokud jste zaregistrovali účet správce a zajistili jste, že jsou zařízení připojena k internetu, po klepnutí na Zapomenuté heslo bude na emailovou adresu správce rodiny odeslán e-mail s resetováním kódu. Chcete-li obnovit výchozí heslo, postupujte podle přiložených pokynů.

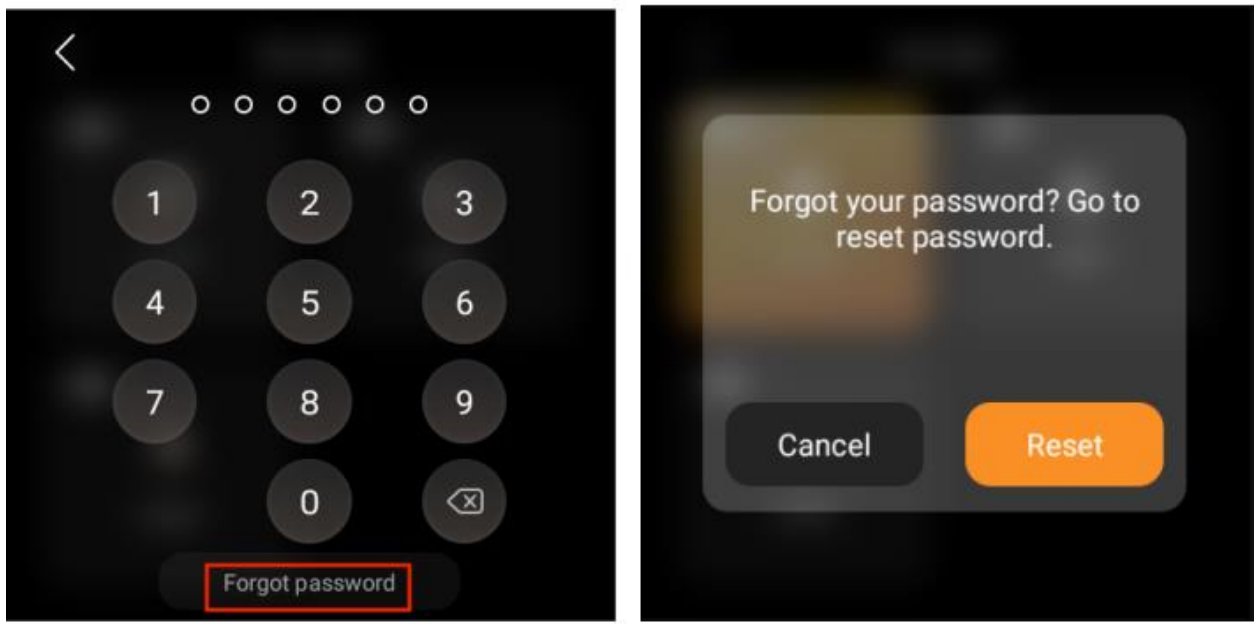

• Na uživatelském webovém portálu

Navštivte [User web portal](https://knowledge.akuvox.com/docs/features-and-functions-of-user-web-portal#configure-default-security-modes)a klikněte na **Nastavení > Změnit bezpečnostní kód** .

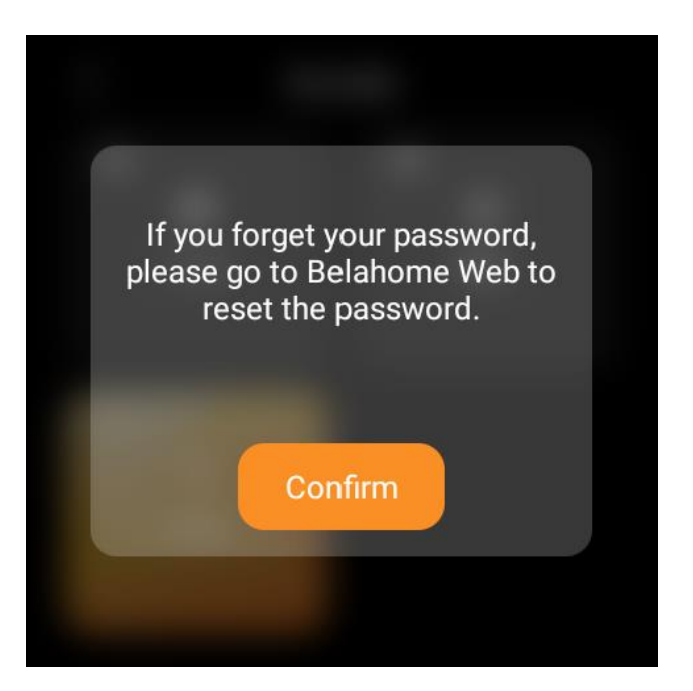

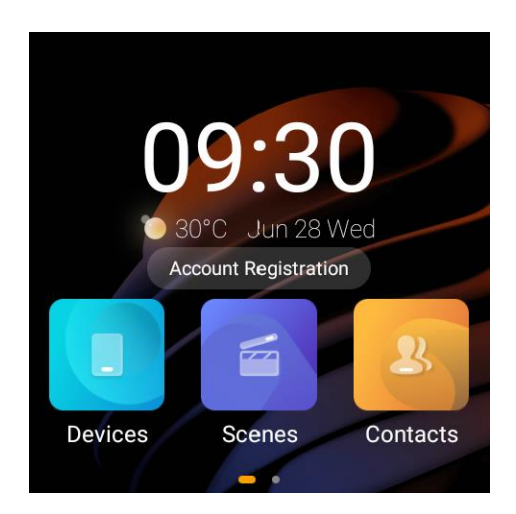

## **Komunikace v rodině**

Vy a vaši rodinní příslušníci si můžete prostřednictvím HyPanel kdykoli volat a odesílat a přijímat zprávy.

### **Zaregistrujte si účet správce rodiny**

Pokud jste první osobou ve vaší rodině, která si zaregistrovala účet, budete správcem rodiny. Oprávnění k vytváření a správě účtů členů rodiny má pouze správce rodiny.

### **POZNÁMKA:**

Pokud si nejste jisti, zda jsou vaše zařízení připojena ke cloudu, kontaktujte svého poskytovatele služeb.

#### **Když jsou zařízení připojena ke cloudu**

Chcete-li zaregistrovat účet správce, když jsou zařízení ve vaší rodině připojena ke cloudu, proveďte některý z následujících kroků:

- Obraťte se na svého poskytovatele služeb, aby zaregistroval a aktivoval váš administrátorský účet.
- Obraťte se na svého poskytovatele služeb, aby vaše zařízení připojila ke cloudu, a zaregistrujte si účet podle níže uvedených kroků.
- 1. Klepněte na **položku Registrace účtu** na domovské obrazovce nebo přejděte na > **Nastavení systému > Informace > Rodinný účet.** Na obrazovce se zobrazí QR kód.
- 2. Proveďte jednu z následujících akcí:
- Pokud již máte účet spojený s jinými rodinami A. Otevřete aplikaci BelaHome a přihlaste se ke svému účtu.

b. Klepněte na **ikonu Já > Skenovat** a naskenujte QR kód.

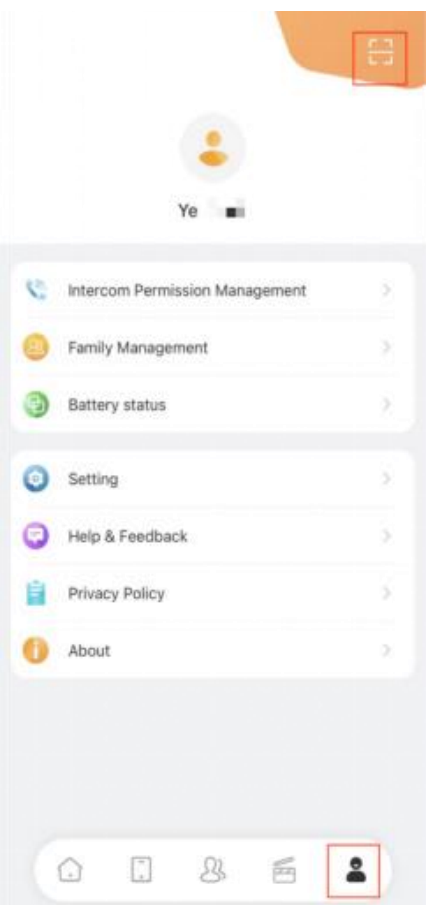

- C. Klepněte na **Připojit se k rodině**.
- d. Rodiny můžete přepínat na domovské obrazovce aplikace.

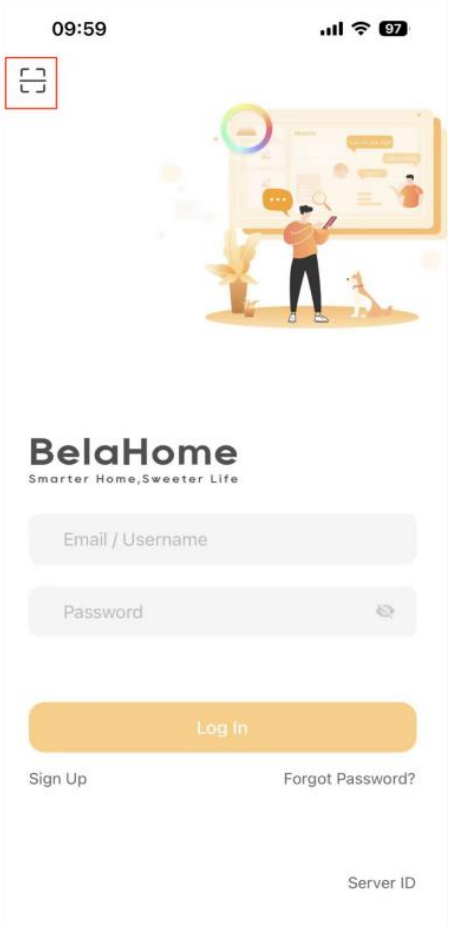

- Pokud jste nový uživatel A. Otevřete aplikaci BelaHome a klepněte na ikonu skenování vlevo nahoře.
	- b. Naskenujte QR kód.

C. Zadejte platnou e-mailovou adresu. Na tento e-mail budou poté zaslány přihlašovací údaje.

d. Přihlaste se do aplikace BelaHome pomocí

přihlašovacích údajů, které obdržíte.

#### **Když zařízení běží v režimu automatického zjišťování**

Když zařízení běží v režimu automatického zjišťování a nejsou nikdy připojena ke cloudu, má dočasný administrátorský účet výchozí uživatelské jméno a heslo, které jsou obě *Admin888.*

Můžete se také přihlásit do aplikace BelaHome naskenováním QR kódu:

1. Ujistěte se, že váš telefon a zařízení jsou ve stejné místní síti.

- 2. Přejděte do > **Nastavení systému > Informace > Rodinný účet.** Na obrazovce se zobrazí QR kód.
- 3. Otevřete aplikaci BelaHome a klepněte na ikonu skenování vlevo nahoře.
- 4. Naskenujte QR kód.

5.

#### **POZNÁMKA :**

Po nastavení nového hesla nefunguje skenování QR kódu pro přihlášení.

Po vytvoření účtu správce se můžete přihlásit do aplikace BelaHome a vytvořit účty členů rodiny.

## **Provádějte hlasové hovory**

Prostřednictvím HyPanel můžete seskupit nebo uskutečnit individuální hovor s jakýmkoli zařízením, včetně dveřních telefonů, ve vaší rodině nebo u člena rodiny. Jejich hovory můžete také přijímat na HyPanel.

Chcete-li volat, postupujte takto:

- 1. Na domovské obrazovce vyberte **Kontakty**
- 2. Na obrazovce Kontakty proveďte některou z následujících akcí:
- Klepnutím na Rodinná skupina můžete seskupit všechny panely v rámci rodiny. Automaticky přijmou hovor.
- Vyberte člena rodiny nebo zařízení, kterému chcete zavolat.

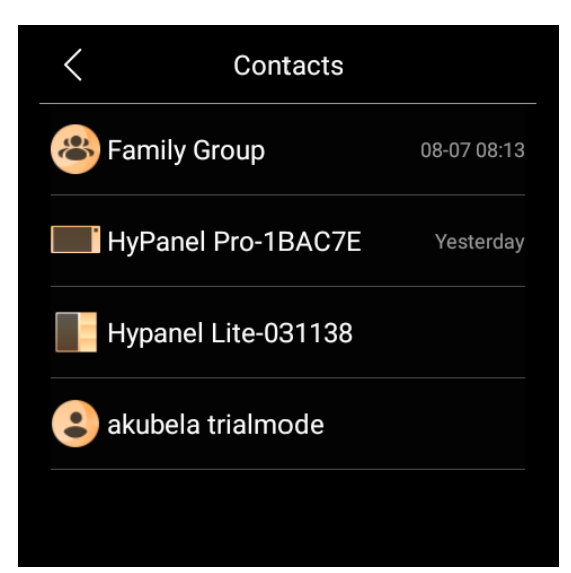

#### 3. Na obrazovce konverzace klepněte na

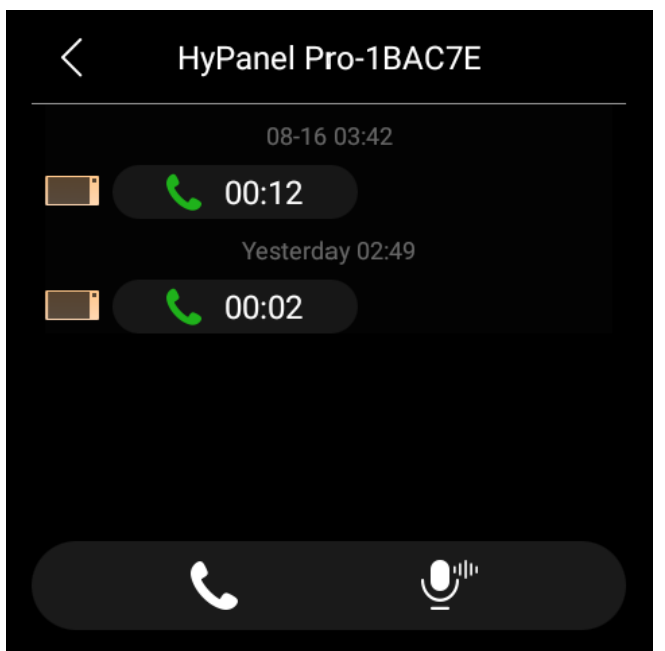

Co dalšího můžete dělat na obrazovce hlasového hovoru:

- Klepnutím **X** ztlumíte mikrofon. Pokud tak učiníte, hovor neuslyší váš hlas.
- Klepnutím III upravte hlasitost.
- Klepnutím hovor zavěsíte.

## **Odesílejte zvukové zprávy**

HyPanel umožňuje odesílat a přijímat hlasové zprávy.

- 1. Na domovské obrazovce vyberte **Kontakty .**
- 2. Klepnutím na Rodinná skupina pošlete zprávu všem kontaktům nebo vyberte libovolného člena nebo zařízení, kterému chcete zprávy poslat.
- 3. V konverzaci klepněte a podržte v vpravo dole a nahrajte zvukovou zprávu. Každá zpráva by měla být do 30 sekund. Chcete-li před odesláním zrušit, posuňte během nahrávání prstem doleva nebo nahoru.

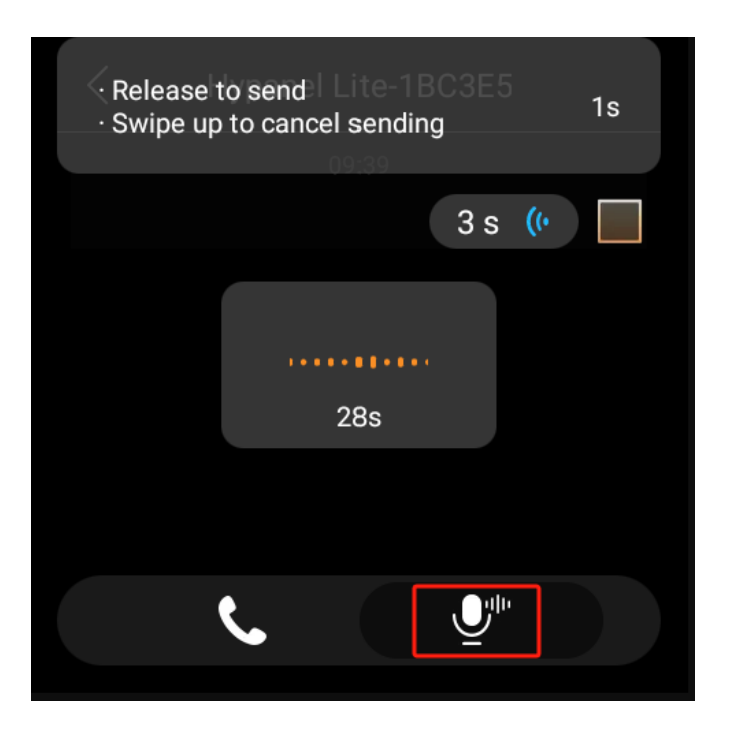

4. Po dokončení nahrávání zvedněte prst.

## **Aktualizovat, restartovat a resetovat**

### **Aktualizujte systém**

Aktualizace zařízení vyžaduje cloudové připojení. Případně můžete požádat o pomoc svého poskytovatele služeb.

Chcete-li aktualizovat zařízení na nejnovější verzi, přejeďte prstem

dolů od horního okraje libovolné obrazovky a klepněte na > **Nastavení systému > Aktualizovat** . Na obrazovce Aktualizace proveďte některou z následujících akcí:

• Chcete-li firmware aktualizovat automaticky, přepněte na **Automatická aktualizace**. Můžete také nastavit konkrétní časové období aktualizace pro zařízení ke stažení a instalaci dostupných aktualizací.

#### **POZNÁMKA:**

Chcete-li upgradovat zařízení v přednastaveném čase, zařízení musí splňovat níže uvedené 2 podmínky:a) Zařízení musí být v pohotovostním režimu během předchozí hodiny a b) Zařízení nesmí mít nastaven alarm a odpočítávání na další hodinu.

• Pokud je automatická aktualizace zakázána, všechny dostupné aktualizace je nutné stáhnout a nainstalovat ručně s vaším souhlasem. Chcete-li to provést, klepněte na **Aktualizovat**.

#### **POZNÁMKA:**

Pokud váš systém již nainstaluje nejnovější verzi, na obrazovce se nezobrazí žádné tlačítko Aktualizovat.

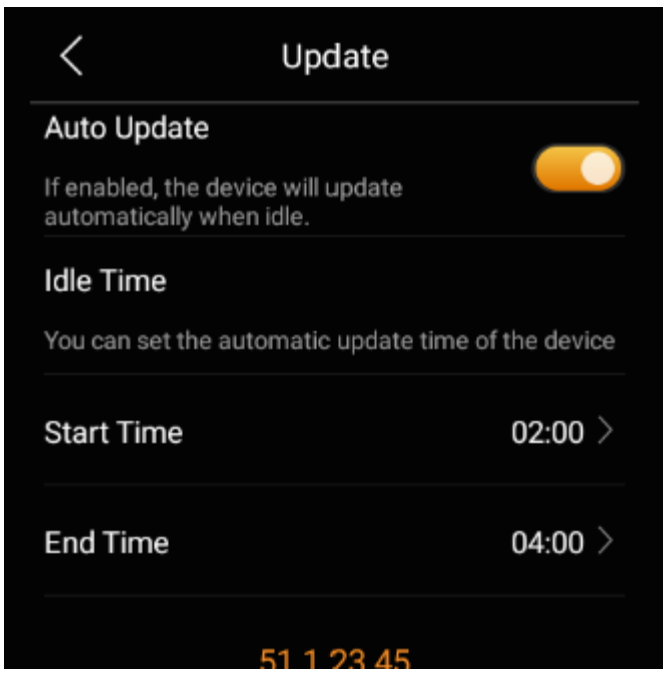

#### **Restart HyPanelu**

Chcete-li restartovat systém, proveďte některý z následujících kroků:

• Stiskněte tlačítko restart na spodním okraji (viz obrázek) pomocí kancelářské sponky nebo jehly, dokud se displej nevypne.

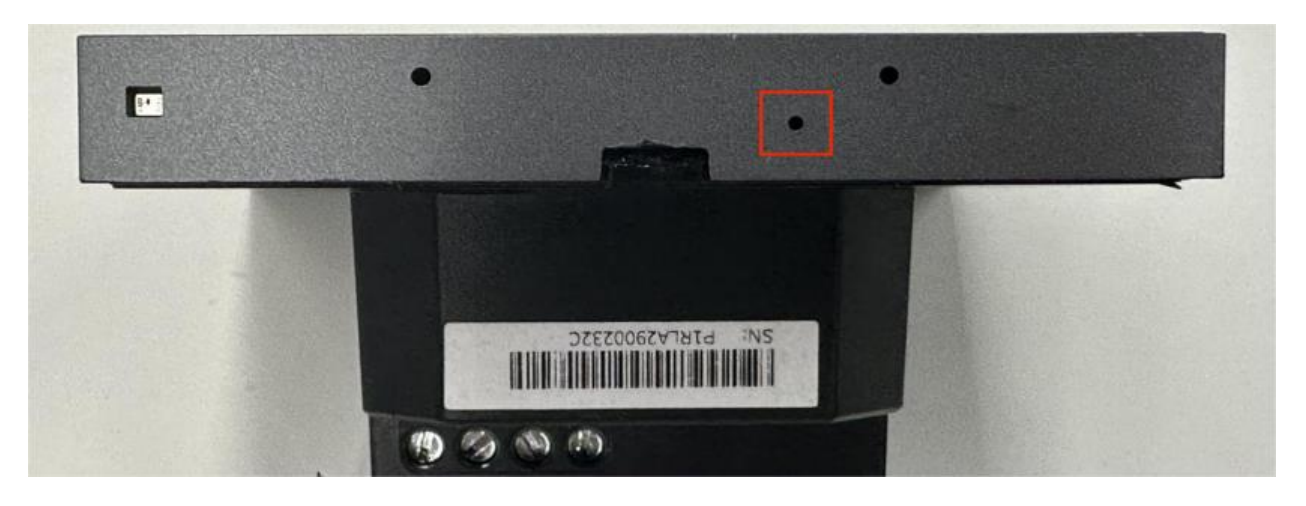

• Potažením dolů od horního okraje libovolné obrazovky otevřete Ovládací centrum a klepněte na > **Restartovat**.

### **Obnovte HyPanel na instalační nastavení**

Chcete-li zařízení resetovat, postupujte následovně.

- 1. Přejetím prstem dolů od horního okraje libovolné obrazovky otevřete Ovládací centrum.
- 2. Klepněte na **> Nastavení systému > Obnovit** .

#### **POZNÁMKA:**

Výsledky resetování závisí na režimu používání zařízení, který váš poskytovatel služeb zvolil při počátečním nastavení. Výběrem možnosti Instalační kód resetujete zařízení na nastavení, která nastavil váš instalační technik, a odstraníte všechna uživatelská data a následně přidaná zařízení. Výběr režimu Auto Discovery zahájí reset na tovární nastavení a odstraní všechna uživatelská data a zařízení.

Před resetováním zařízení se poraďte se svým poskytovatelem služeb.

## **Zásady ochrany osobních údajů**

Při používání našich služeb nám důvěřujete svými údaji. Budeme nadále usilovně pracovat na ochraně vašich dat. Zásady ochrany osobních údajů vám mají pomoci ujasnit si, jaké informace shromažďujeme, proč je shromažďujeme a jak můžete chránit své soukromí.

Chcete-li si přečíst Zásady ochrany osobních údajů, postupujte takto:

- 1. Přejetím prstem dolů od horního okraje libovolné obrazovky otevřete Ovládací centrum.
- 2. Klepněte na **> Nastavení systému > O aplikaci > Smlouva o ochraně osobních údajů** .

## **Získejte pomoc**

Videa a další příručky najdete na https://knowledge.akuvox.com.

Pro pomoc nás kontaktujte na https://akuvox.cz

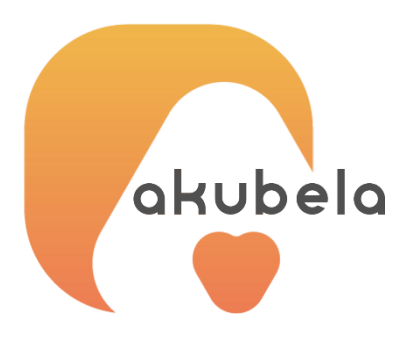

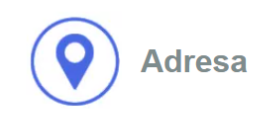

**BusinessCom a.s.** Dobrušská 1797/1 147 00 Praha 4 IČ: 27426653 DIČ: CZ27426653

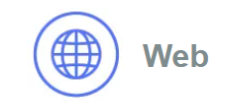

www.akuvox.cz

**Telefon a fax** +420 261 303 303 +420 261 303 304

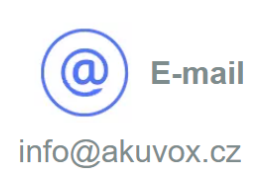